# **Gravity :** Mind+使用教程

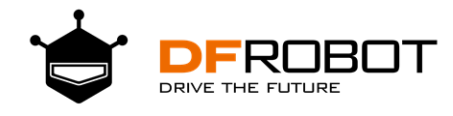

#### 目录

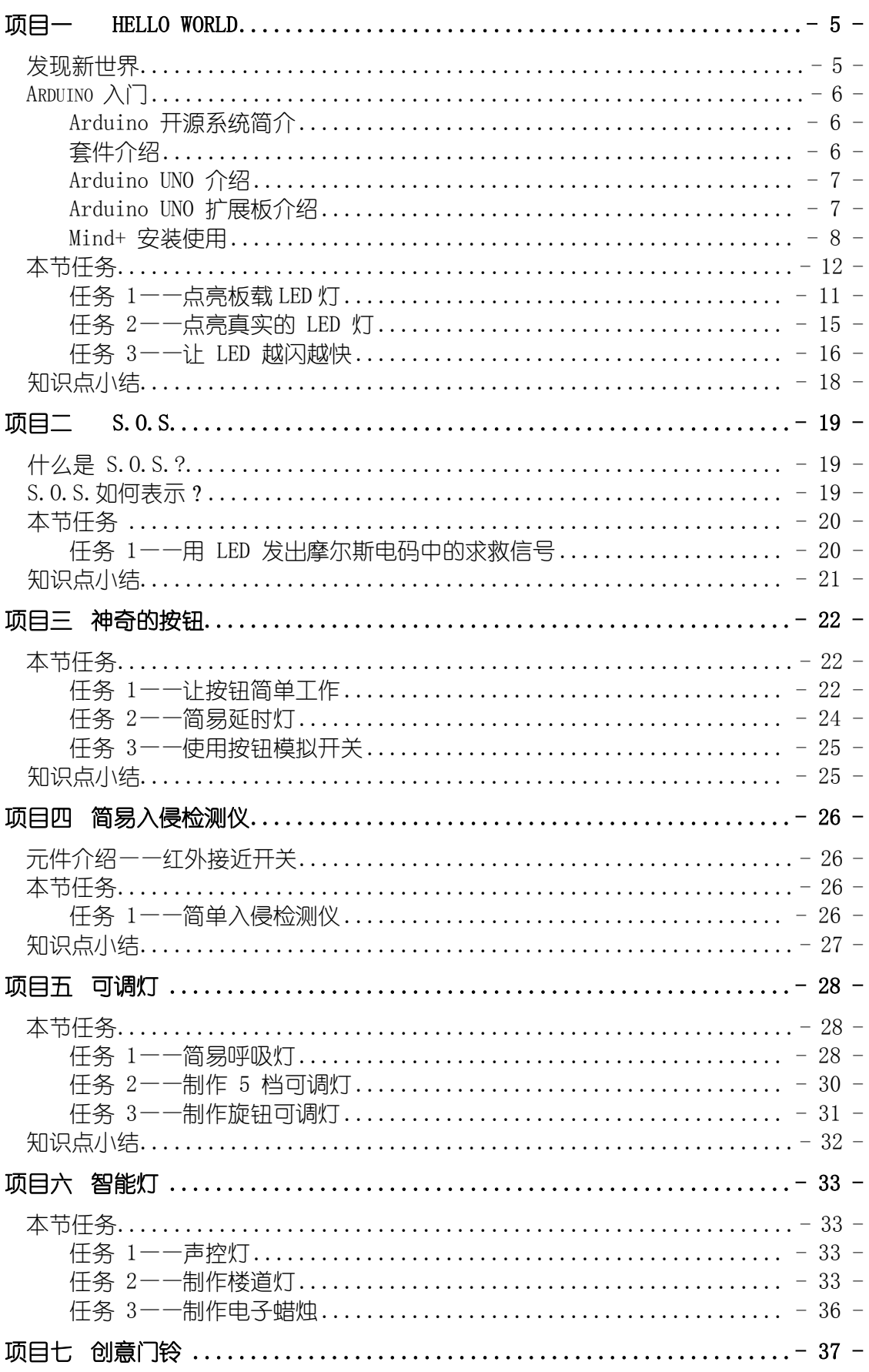

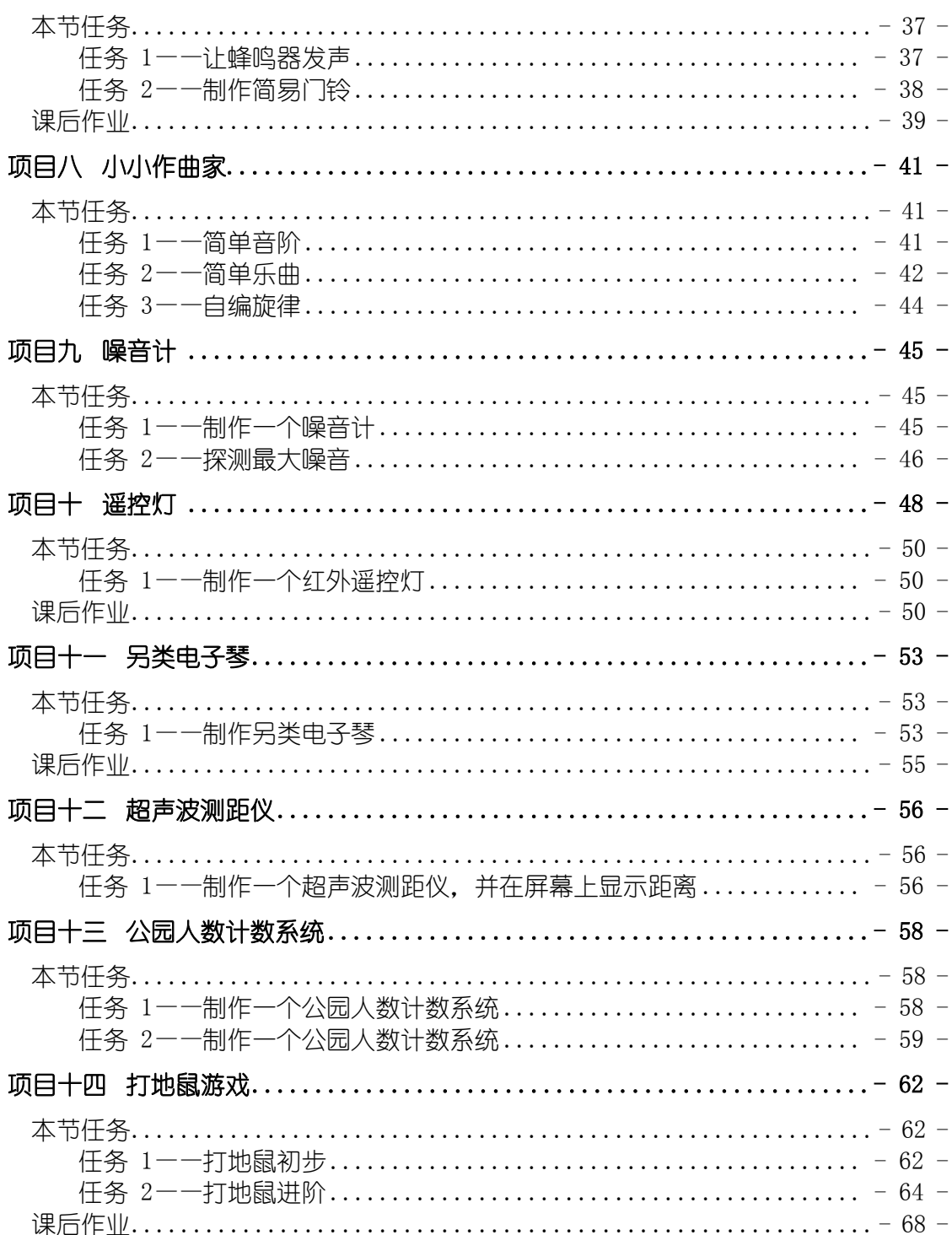

# 项目一 HELLO WORLD

# 发现新世界

一天早上,你从梦中醒来,转头看了一眼床头的闹钟。七点三十四分!说好的七点钟的闹 铃呢!上学要迟到了!你从床上弹起来,抓起昨晚换下来的外衣匆忙穿上,跑进卫生间洗脸刷 牙,头发还乱糟糟的,但是没时间管它了,你跑进厨房,打开冰箱,发现里面什么也没有,昨 天晚上你已经把吃的都吃掉了,看来你只能饿着肚子上课了。你把桌上的书本一股脑塞进书 包,抓起钥匙跑出家门,眼前一片阴郁的灰色,空气中弥漫着雾霾的味道…… 你是否遇到过这 样的窘境呢?每个人都可能会遇到这样倒霉的时候吧。

设想另一种情况,早上七点,阳光透过窗帘,照进你的房间。你的闹钟感受到了阳光,开 始大叫,在房间里四处乱跑,等你抓到它,它才会安静。这时,你也就清醒了。在你去洗漱的 同时,厨房里的机械手臂夹起烤好的面包,还有你喜欢吃的果酱,一杯热牛奶,放在一辆小餐 车的盘子上。你洗漱完毕,走进厨房。小餐车停在你的面前,托盘抬高,让你舒服地享用早 餐,为一天的学习、工作做好准备。安装在室外的湿度检测器、温度检测器、 PM2.5 检测器 为你实时测量温度并提供预报,将数据传送到衣柜,衣柜则为你挑选好今天适合穿的衣服和鞋 子,并为你决定今天是否需要戴口罩出门。你无需为每一件小事作出选择,可以节省精力专注 于你的学习或事业。

这样的生活看上去很不错嘛!而且,我有一个好消息要告诉你,这样的生活,离我们已经 不远了!这些为你的生活提供着各种便利的机器人,已经很容易被制造出来。它们有着共同的 "大脑",或者说"灵魂"——Arduino 控制板。通过 Arduino, 人们可以发明出很多有意思的、 有用处的机器,为生活提供便利。还是那句老话,只有想不到,没有做不到。

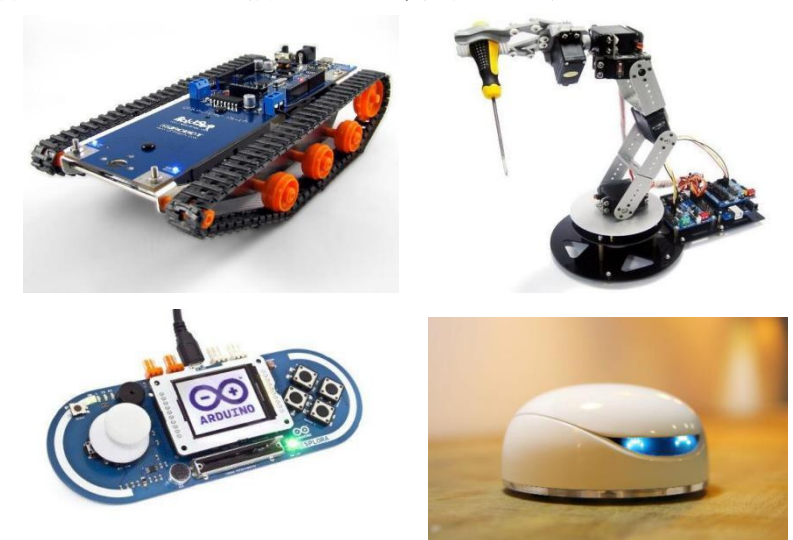

下面是几样用 Adruino 主控板以及各种零件做出的作品:

# Arduino  $\lambda$ 门

#### **Arduino** 开源系统简介

● Arduino 是一个开放源码电子原型平台, 拥有灵活、易用的硬件和软件(板子及 在此之上的软件)。

● Arduino 可以接收来自各种传感器的输入信号从而做到监测环境的效果, 并通过 控制光源,电机以及其他执行器来影响其周围环境(类似于人类的工作)。

- 硬件低廉, 软件免费。
- ⚫ 可以完成的例子:
	- ➢ 当咖啡煮好时,咖啡壶就发出"吱吱"声提醒
	- ➢ 当邮箱有新邮件时,电话就会发出铃声通知
	- ➢ 自制一个心率监测器,将每次骑脚踏车的记录存进存储卡
	- ➢ 复制一张门禁卡、饭卡
	- ➢ ……

套件介绍

- 3-80cm 红外接近开关
- 模拟角度电位器
- ⚫ 数字蜂鸣器模块
- 模拟环境光线传感器
- ⚫ 模拟声音传感器
- ⚫ 数字大按钮模块
- 数字 LED
- TowerPro SG90 舵机
- 红外接收模块+遥控器
- ⚫ 超声波传感器
- LCD 液晶屏
- 传感器 IO 扩展板
- DFRduino UNO R3
- USB 电缆

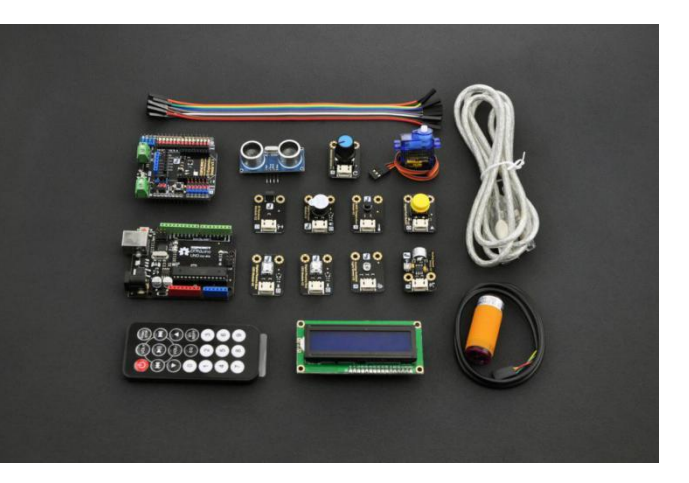

# **Arduino UNO** 介绍

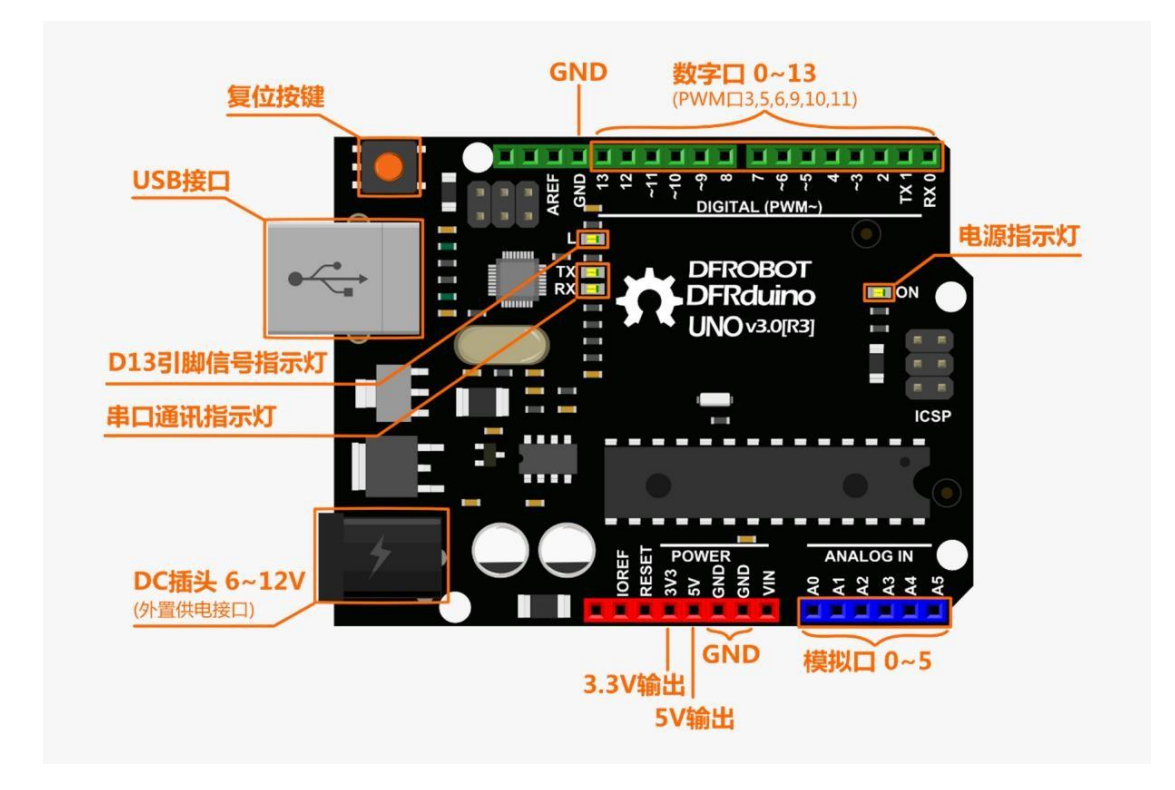

# **Arduino UNO** 扩展板介绍

注意:说明文字的颜色对应原件导线的颜色。

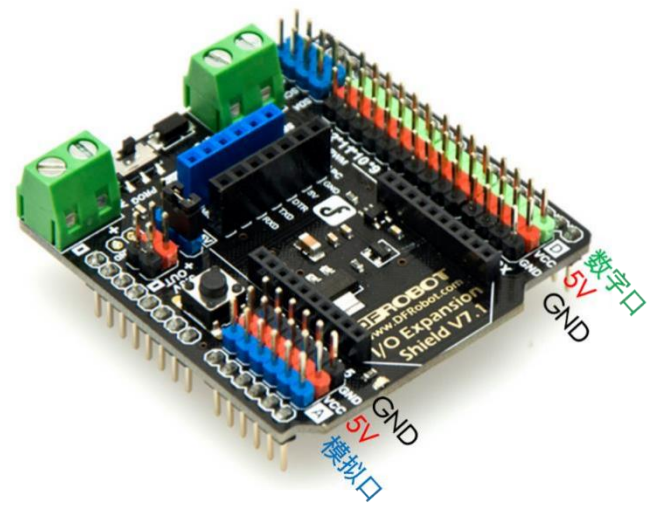

#### **Mind+** 安装使用

#### **1.** 下载 **Mind+**(下载地址:**http://mindplus.cc/**[\)](http://maker.bnu.edu.cn/)

Mind+是一款基于 Scratch3.0 开发的青少年编程软件,支持 arduino、micro:bit、掌控 板等各种开源硬件,只需要拖动图形化程序块即可完成编程,还可以使用 python/c/c++等高 级编程语言,让大家轻松体验创造的乐趣。

● Mind+客户端下载

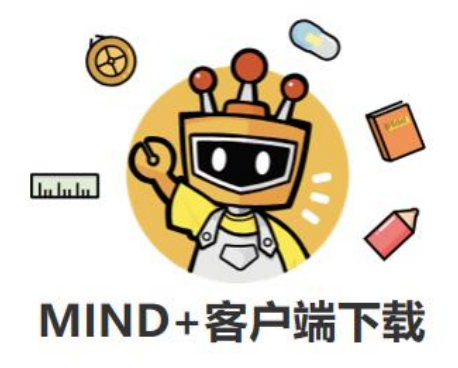

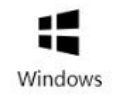

Mind+客户端下载for **Windows** 版本:V1.5.5

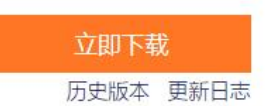

安装要求:Win7及以上版本

⚫ 下载完成后双击安装。注意:本教程的程序使用的是 Mind+1.5.2 版本软件。

名称

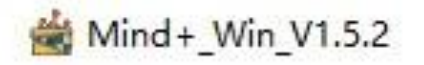

 $\lambda$ 

#### **2.** 安装驱动

● 下载成功之后点击"教程"-- "视频教程"按钮打开教程,根据提示进行驱动安装。

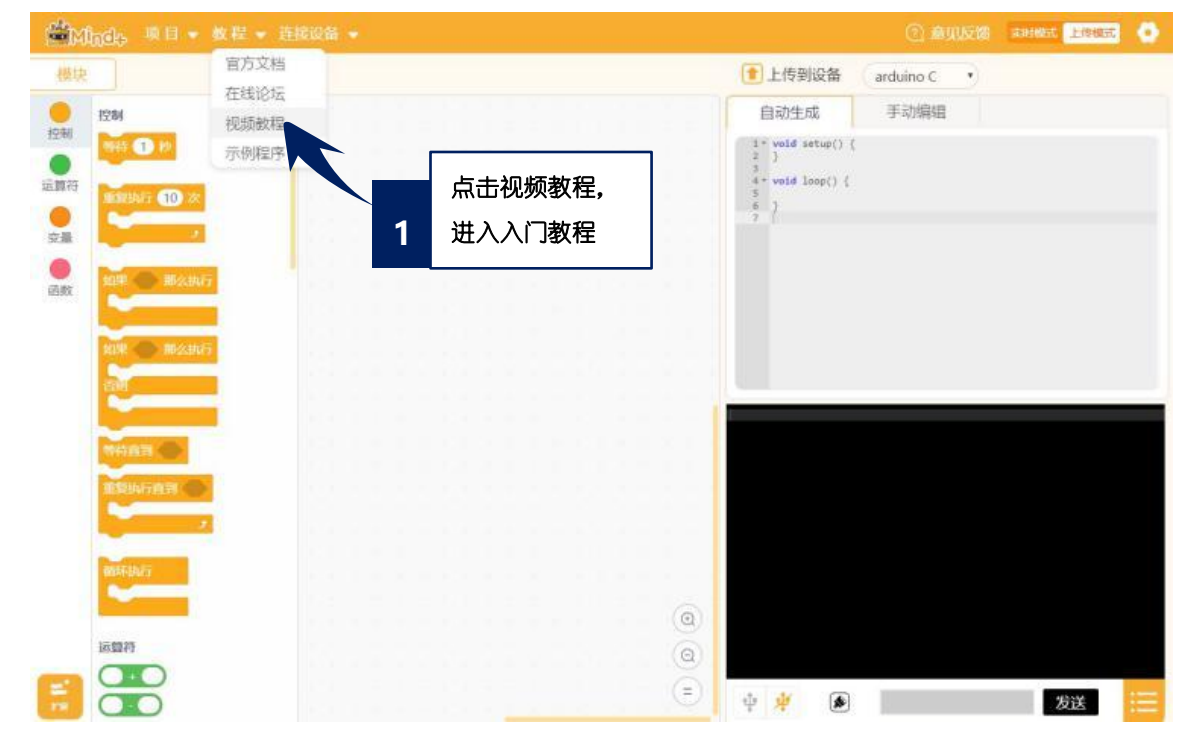

点击教程,打开课程视频悬浮窗

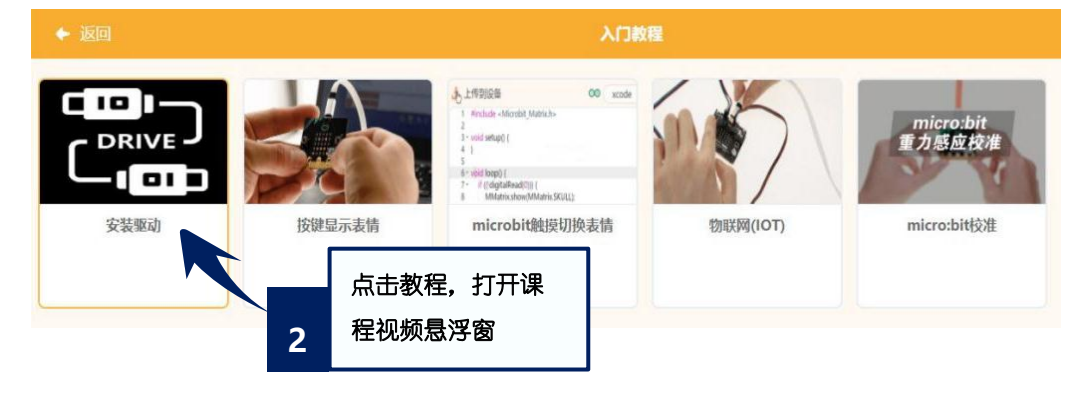

● 根据视频悬浮窗中的教程,一键安装驱动,这一步很重要!安装一次,一劳永逸! ① 意见反馈 实时模式 上传模式 ● fanXhade, 项目 → 教程 → 连接设备 → 1 上传到设备 (arduino C ·  $\frac{1}{125+1}$ 打开设备管理器 ● 手动编辑 白动生成 控制 维安装串口驱动  $1^* \text{ void setup() }$ **特待 10 秒**  $rac{1}{\ln n}$ \* *I*<br>
4 **void** loop() {<br>
5<br>
6<br>
7  $\bullet$ 根据视频悬浮窗教 **3** 程,一键安装驱动

# 3. 切换"上传模式"(本系列课程均为"上传模式"下操作)

● 点击右上角"上传模式"按钮,等待切换

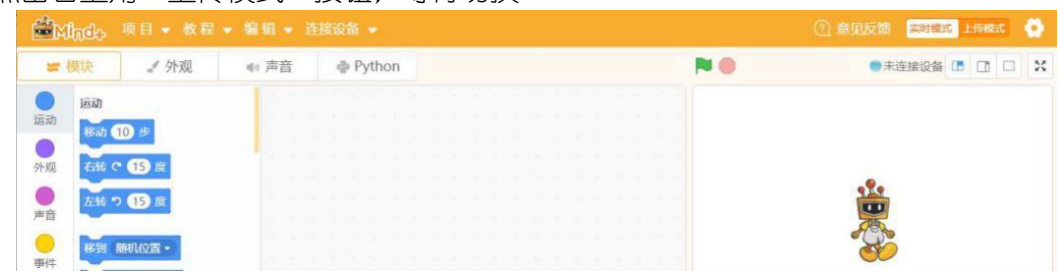

#### ● 切换"上传模式"模式成功

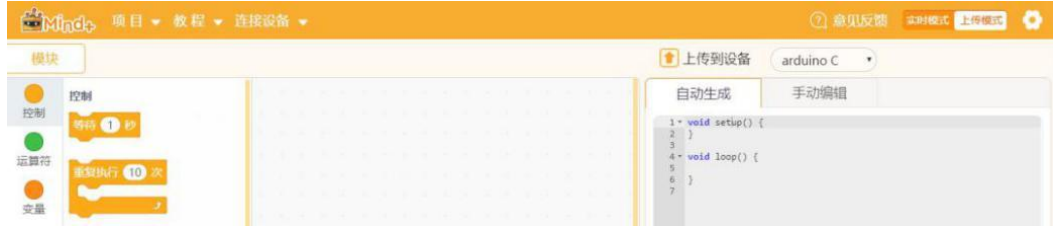

#### **4. Mind+**界面介绍

下载安装成功之后让我们仔细看下 Mind+编程界面。如果把整个软件比作一个舞台的

话,那么不同区域的功能是什么呢?

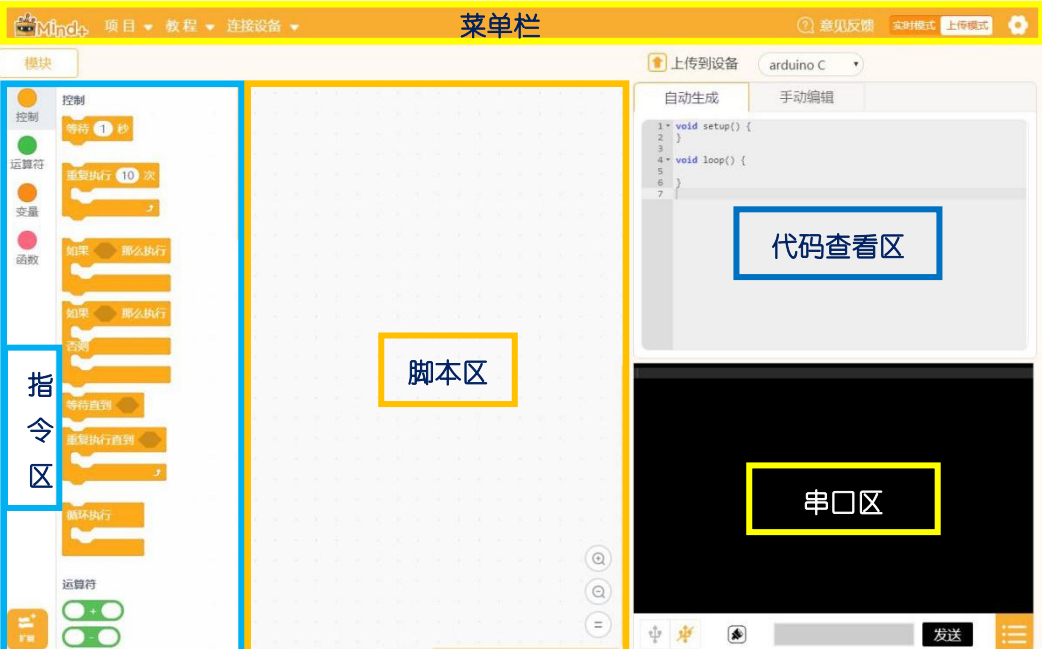

首先看一下菜单栏:它是用来设置软件的区域,这里就是整个"舞台"的幕后啦,没有菜 单栏的帮助,连上台表演的机会都没有。那么"舞台"的幕后都有什么呢?

"项目"菜单可以新建项目、打开项目、保存项目。

"教程"菜单在初步使用时可以在这里找到想要的教程和示例程序。

"连接设备"菜单能检测到连接的设备,并且可以选择连接或是断开设备。

"上传模式/实时模式"按钮切换程序执行的模式。

"设置"按钮用于设置软件主题、语言、学习基本案例,在线或加入交流群进行咨询。

指今区:这里是"舞台"的"道具"区,为了完成各种眼花缭乱的动作,需要很多不同的 道具组合。在"扩展"里,可以选择更多额外的道具,支持各种硬件编程。

脚本区:这里就是"舞台表演"的核心啦,所有的"表演"都会按照"脚本区"的指令行 动,这里是大家都能看得懂的图形化编程。拖拽指令区的指令就能在此编写程序。

代码杳看区:如果想弄清楚"脚本区"图形化指今的代码究竟是啥,这里是个好地方。

串口区:想知道"表演"的效果如何,那必须要和"观众"互动啦。这里能显示下载状 况, 比如可以看到程序有没有成功下载, 哪里出错了; 程序运行状况; 还能显示串口通信数 据, 也就是说, 如果你的 Arduino UNO 板外接了一个声音传感器, 那么你就可以看到在这里 显示的声音数值大小。这里还有:串口开关、滚屏开关、清除输出、波特率口、串口输入框、 输出格式控制。

本节任务

#### 任务 **1**——点亮板载 **LED** 灯

#### **1.**程序编写

双击右图中的 mind+文件, 即可打开 Mind+软件: 在连接设备中选择需要连接的设备:

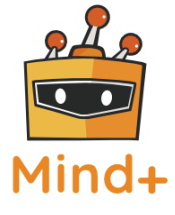

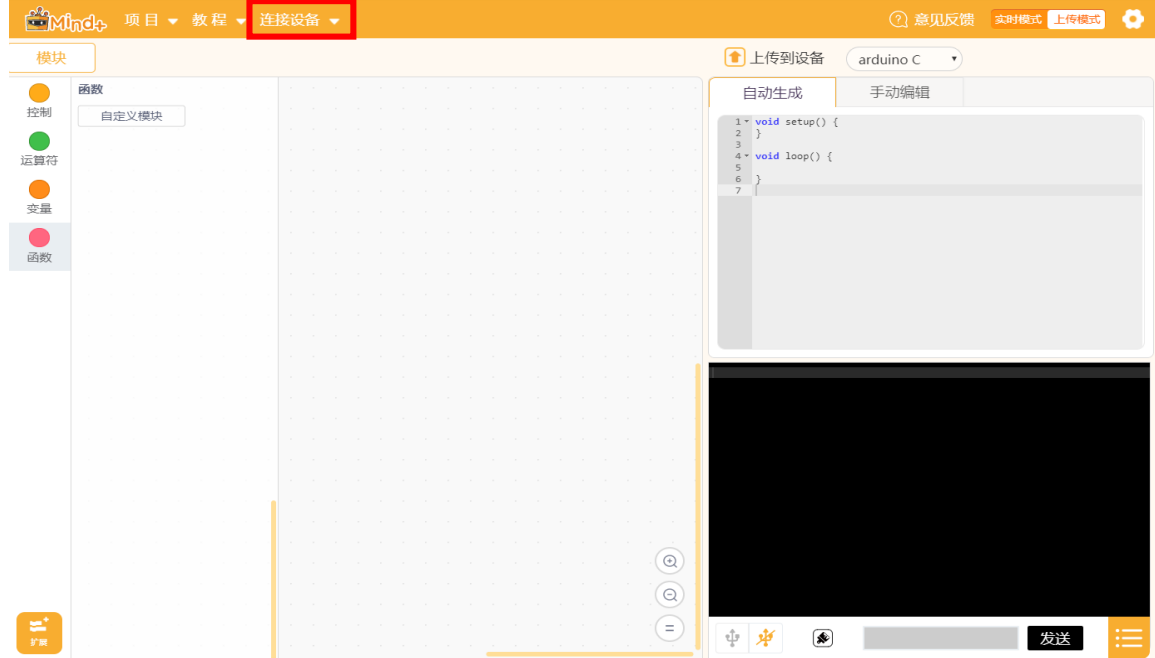

#### **2.**选择主控板

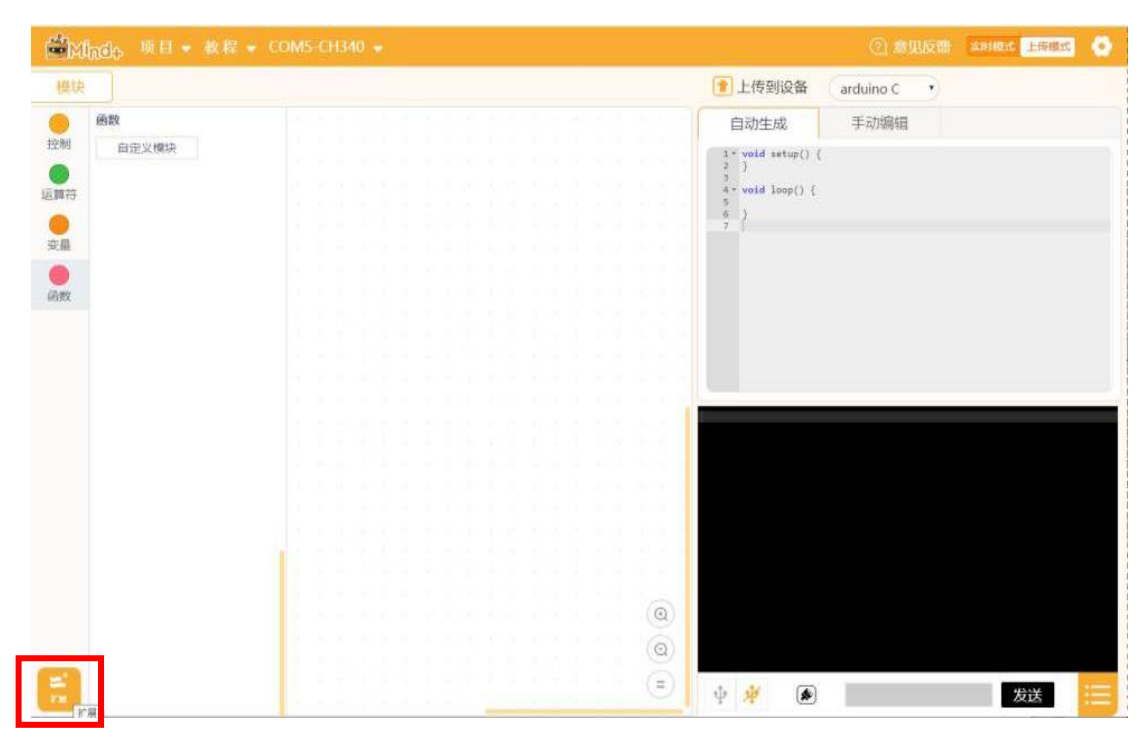

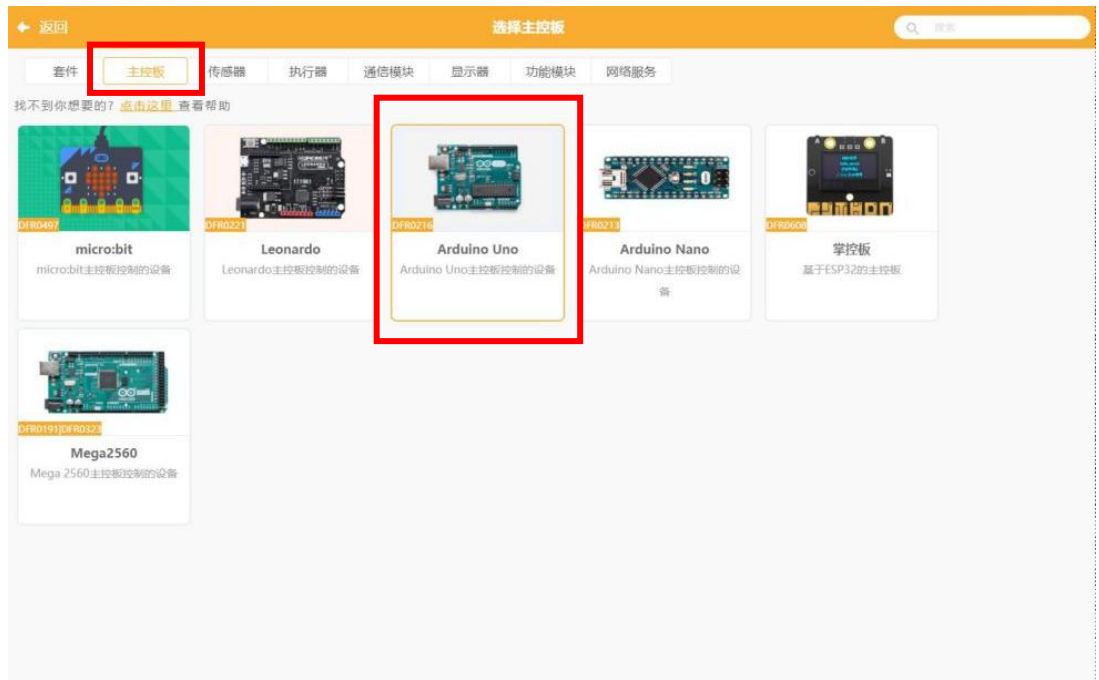

3. 在"Arduino"模块中找到"设置数字引脚 1 输出高电平"指令,点击并拖动至空白处。

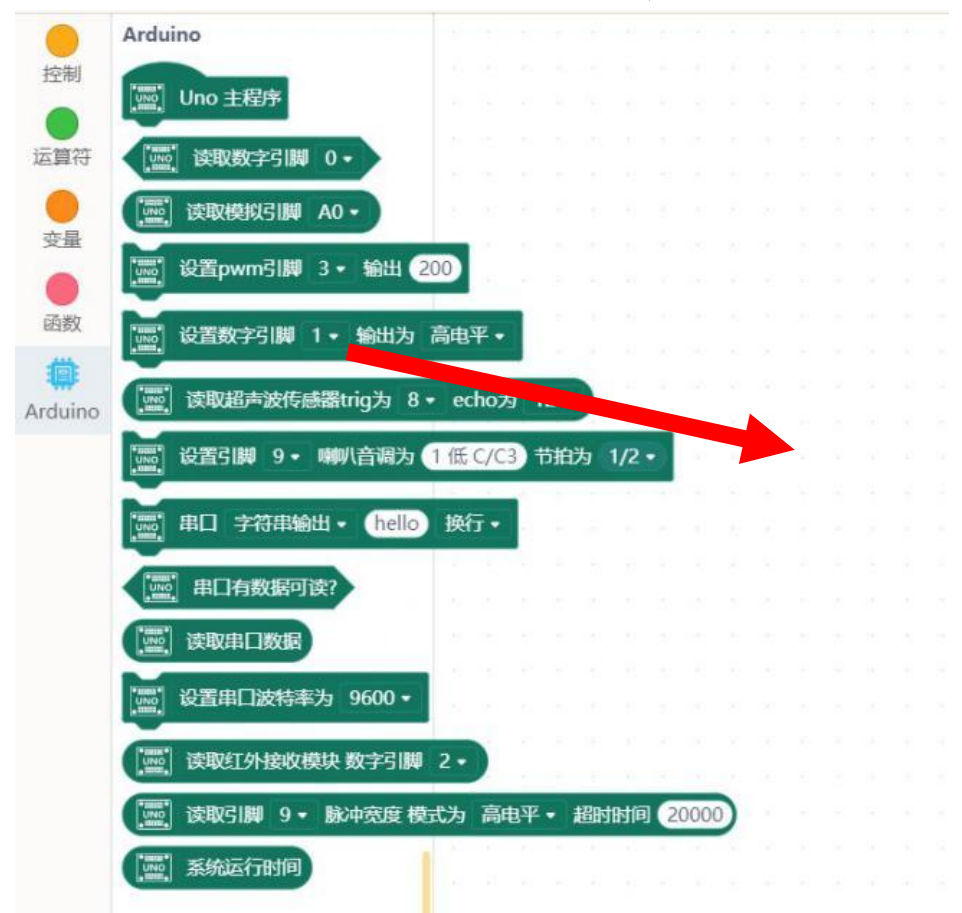

# 4. 在"控制"模块中找到"等待", 拖动至空白处并与"设置数字引脚 1 输出高电平"指令 拼接。

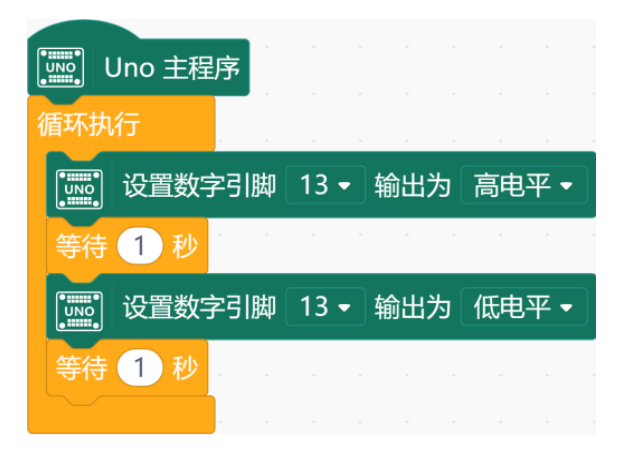

#### **5.** 编写好程序后,单击下图中的上传到设备,将程序上传到 **Arduino** 主控板上。

注意: 在上传程序之前, 要设置好 CMO 口, 点击菜单栏中"连接设备", 在下拉窗口中点击对应 COM 口即可 设置

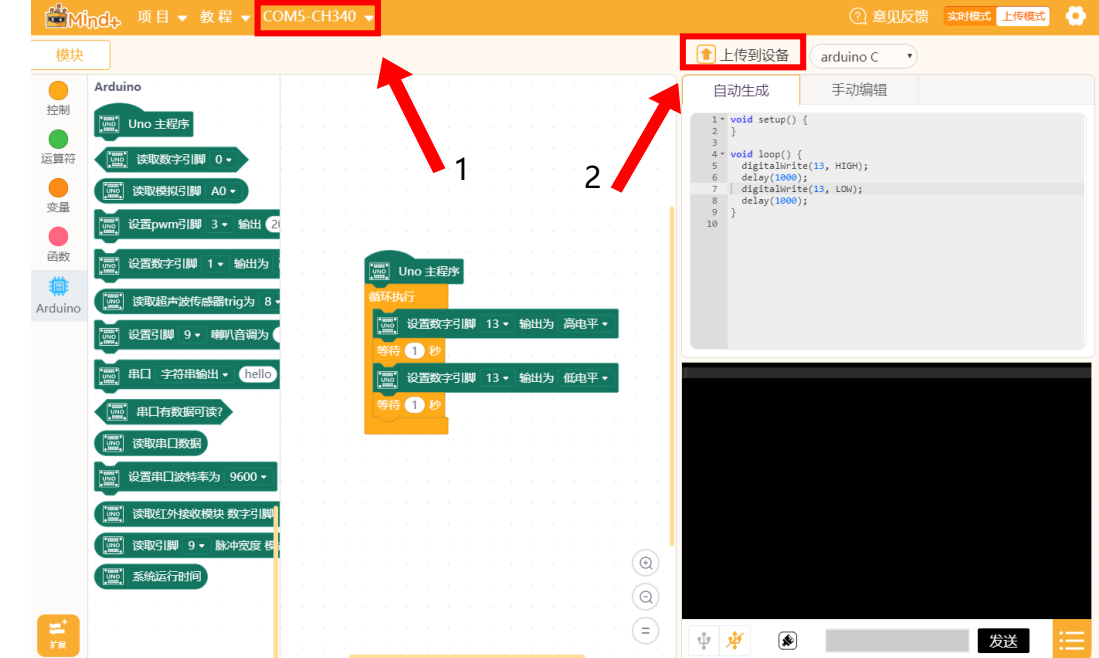

这里,我们见到了两个非常常用的模块——设置数字引脚 1 输出高电平和等待。

数字输出是 Arduino 主控板对原件的控制方式之一。它向输出的电路传送数字信号—— 0 和 1。0 意味着输出低电平, 电路不会接通; 1 则是输出指高电平, 电路接通。

上面的程序中, 将 13 号管脚的数字输出设为高, 与其连接的板载 LED 灯便会被点亮。 经过 1 秒钟的延时(延时过程中,硬件保持延时开始时的状态,直到设定的时间结束),数字输出变为 低,灯就会熄灭,之后保持熄灭状态 1 秒钟。

可以看到,板载 LED 灯在熄灭 1 秒后又重新亮了起来, 1 秒钟后又熄灭, 如此重复下 去。

并且,灯总是亮 1 秒, 灭 1 秒, 这个重复不会发生变化。这是因为, 这些程序的模块是 按它排列的顺序执行的,主控板不会先执行第一个模块,然后跳过延时的模块,直接去执行第 三个模块,或者是按任何与程序不一样的顺序执行。

### 任务 **2**——点亮真实的 **LED** 灯

#### **1.** 硬件连接

将 LED 灯与 10 号管脚相连。注意插线时的颜色对应。

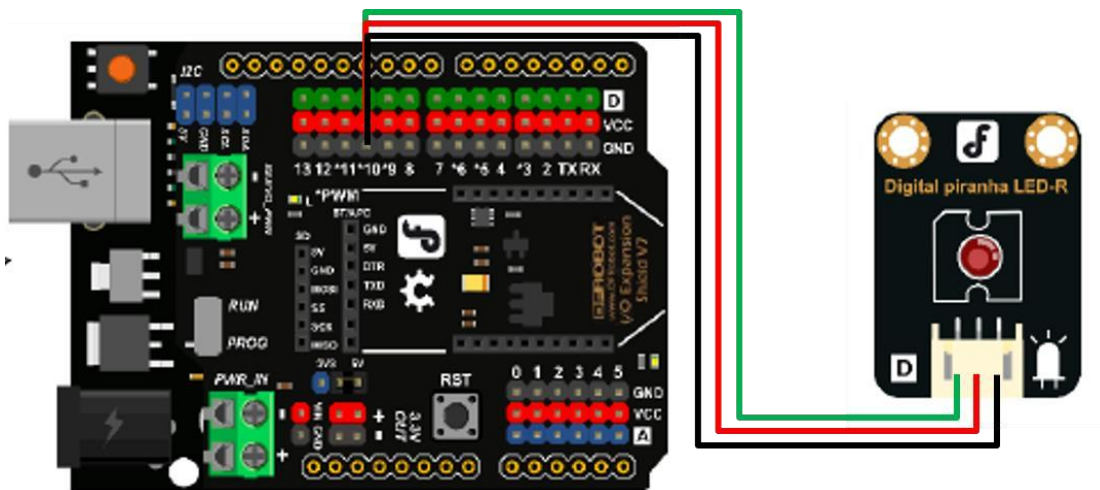

#### **2.** 程序编写

我们只需将管脚号从 13 换成 10 即可。

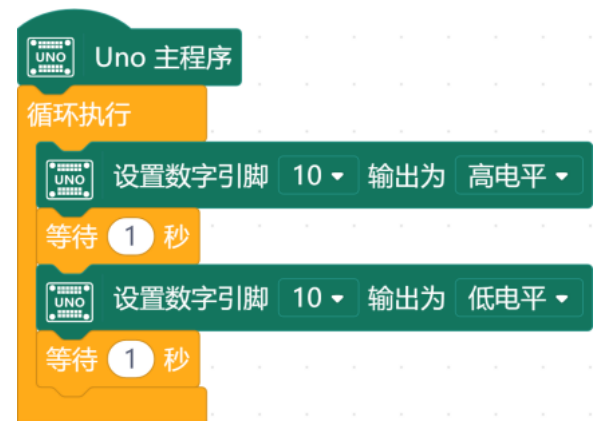

#### **1.** 程序编写

首先来看这样一段程序。不难看出,这段程序是由其中的一小段不断重复而成的:

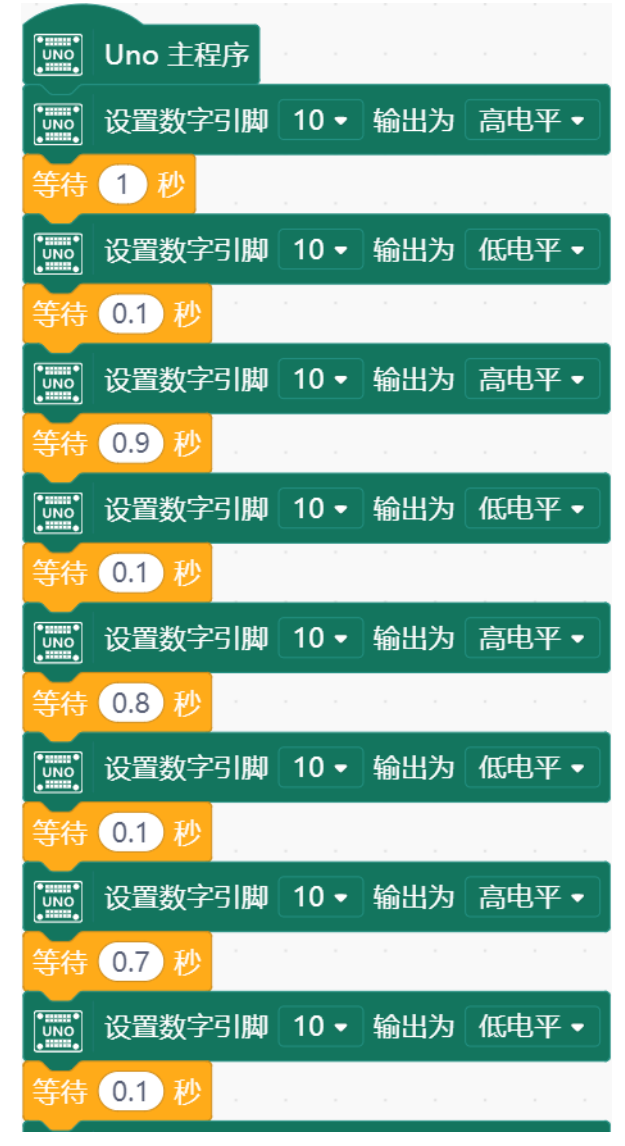

按照之前讲过的顺序执行原则,这一组模块就会一直重复下去。如果我们想让它执行很多 次(比如 100 次), 一种办法就是, 把 100 个这样的模块组前后连接在一起。

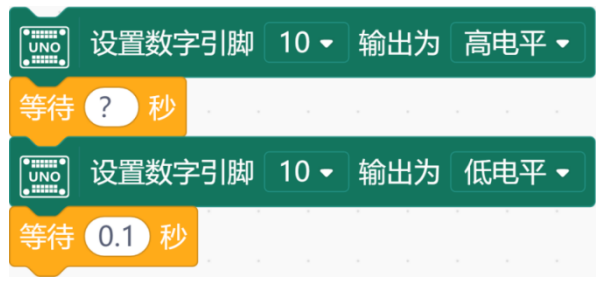

可想而知,那样接起来的程序会非常长。并且,如果想知道它被重复执行了多少次,数起 来也非常麻烦。那么,有没有一种模块,可以自动实现这个重复的过程,并且让人不怎么费力 就知道重复执行了多少次呢?有的。

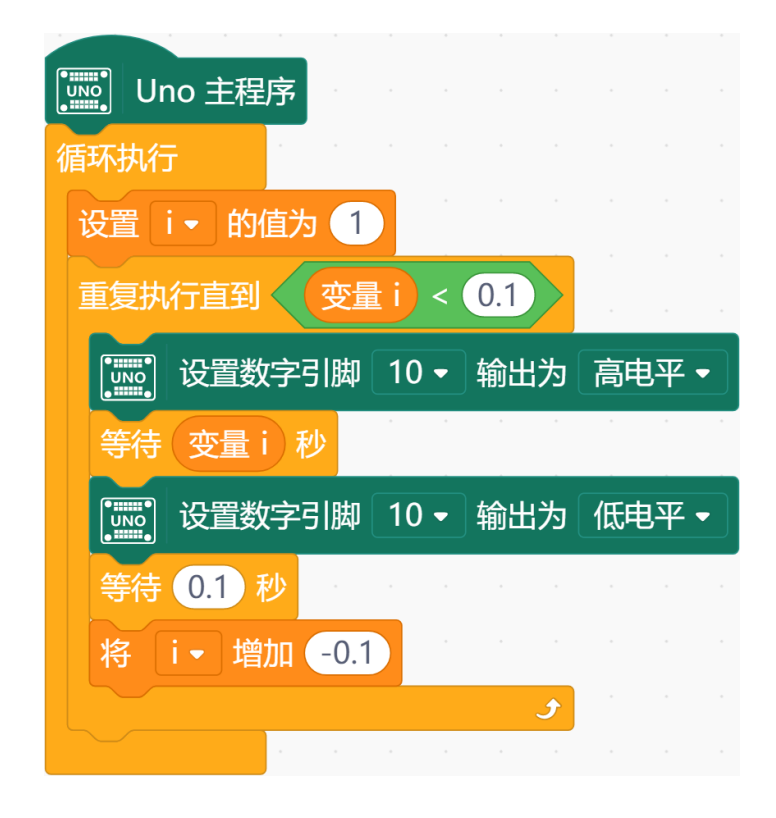

#### **2.** 代码讲解

上面这段程序,实现了"重复"这个想法。它就是程序中常用的条件循环结构。如何理解这 个循环结构呢?"重复执行直到变量 i<1"这句话是什么意思呢?

循环的次数通过变量 i 的大小来控制。所谓变量,就是在程序运行过程中大小发生变化的 量。循环执行过程中,变量 i 从 1 开始,每次减小 0.1, 直到减小到 0. 然后循环结束。每次 循环,都会执行一次包在其中的程序(这里就是控制灯亮灭的程序)。

# 知识点小结

- 1.元件
	- ⚫ LED
- 2.Mind+ 程序模块
	- 设置数字引脚 1 输出高电平
	- ⚫ 等待
	- ⚫ 条件循环
- 3.程序设计
	- ⚫ 顺序结构
	- ⚫ 循环结构
	- 变量

# 项目二 S.O.S.

# 什么是 S.O.S.?

S.O.S.可以被展开为:

- Save Our Souls (拯救我们的灵魂)
- Save Our Ship (拯救我们的船)
- Send Our Succour (速来援助)
- Saving Of Soul (救命)

这是全球通用的求救信号。当你身在异乡, 突遇险情, SOS 求救信号或许可以救你一 命。

# S.O.S.如何表示?

摩尔斯电码中,用…---…(三短三长三短)来表示 S.O.S.求救信号。

摩尔斯电码由美国人萨缪尔·摩尔斯于 1844 年发明。它是一种时通时断的信号代码, 通 过不同的排列顺序来表达不同的英文字母、数字和标点符号,如右图所示。

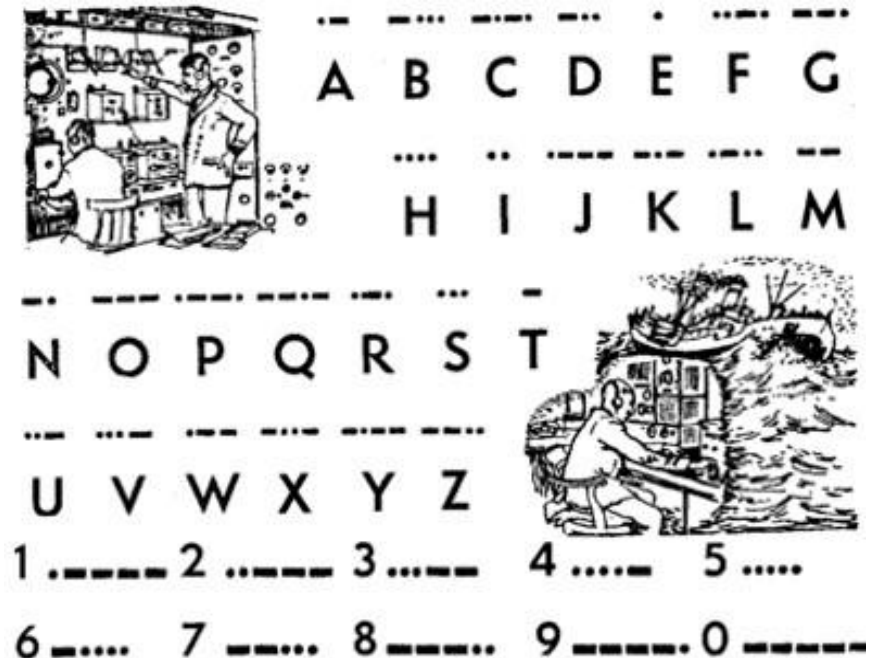

### 本节任务

任务 **1**——用 **LED** 发出摩尔斯电码中的求救信号

#### **1.** 硬件连接

将 LED 与主控板 10 号管脚相连。注意插线时的颜色对应。

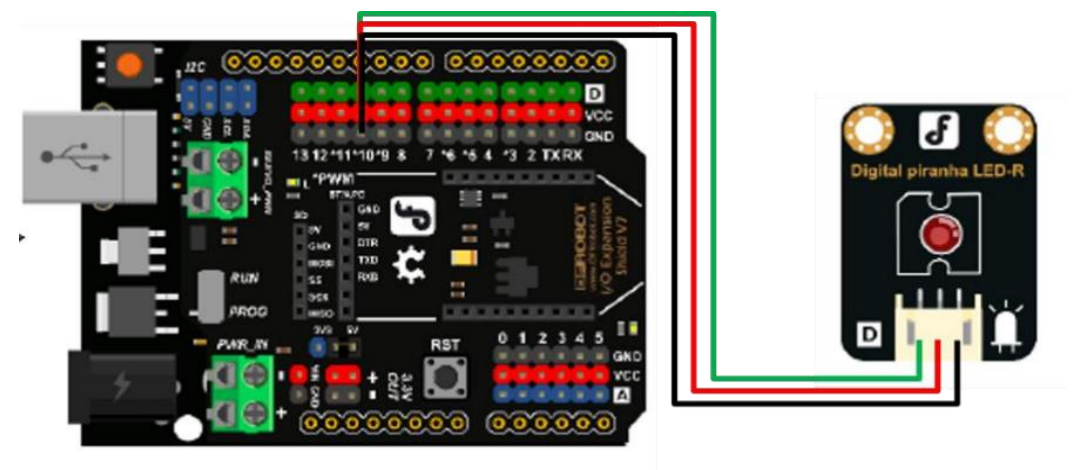

#### **2.** 程序编写

观察摩尔斯电码 S.O.S 的表示形式("...---..."), 其中长短依次重复出现, 可以采用上一 任务中的循环结构:

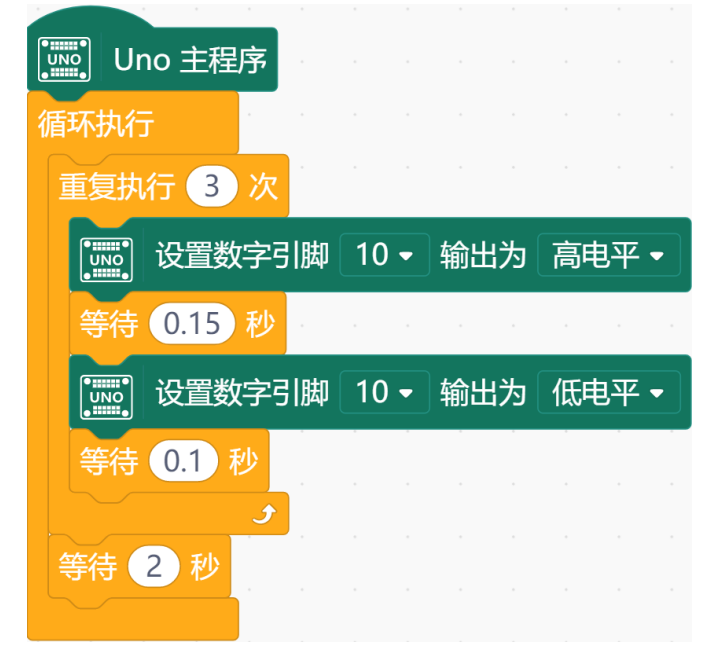

这一段程序不是完整的,还不能实现任务要求。它的作用只是表示第一个字母 S。请你在 此基础上完成程序,实现任务要求。

# 知识点小结

- 1.元件
	- LED 模块
- 2.Mind+ 程序模块
	- ⚫ 数字输出
	- 等待
	- 循环

# 项目三 神奇的按钮

按钮是我们在这套元件中接触的第一个输入设备,具有按下(高)和抬起(低)两种状 态。默认状态为抬起。生活中的按钮可以说无处不在,遥控器、计算器、手机、电脑等各种电 子设备上的按键,都是按钮。

本节任务

#### 任务 **1**——让按钮简单工作

**1.** 实现功能

按下按钮灯亮,松开按钮灯灭。

#### **2.** 硬件连接

按钮→3;LED→10。注意插线时的颜色对应。

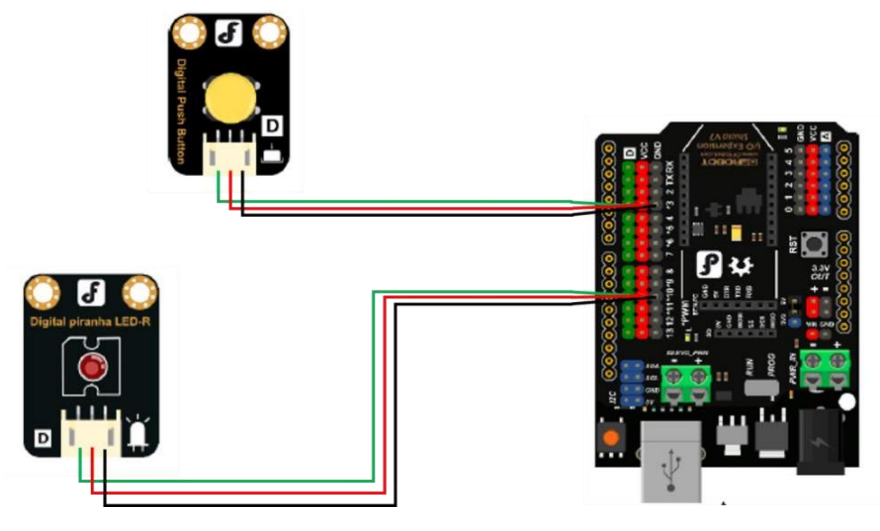

#### 3. 程序编写

首先是实现功能的逻辑,如下图:

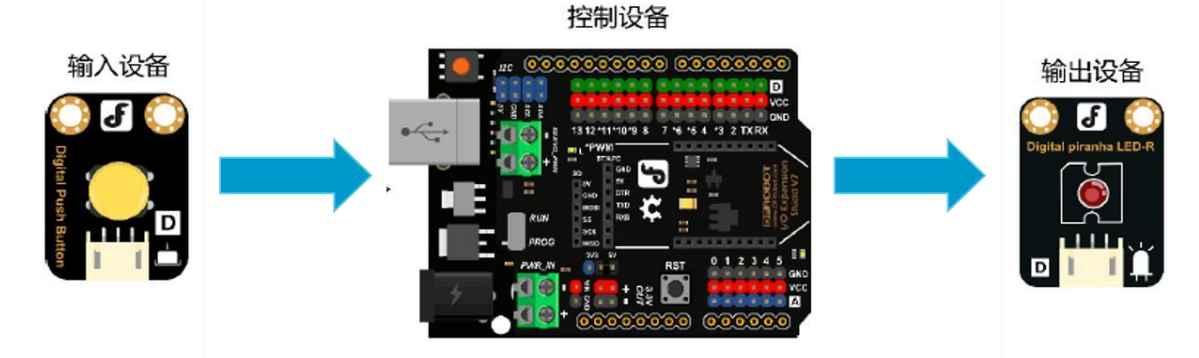

输入设备向控制设备发送信号,控制设备对其进行处理,并控制输出设备进行相应的输出 工作。

当按钮被<mark>按下</mark>时,向 3 号管脚输入高电平, 此时 10 号管脚应输出高电平; 当按钮被抬起 时,向 3 号管脚输入低电平, 此时 10 号管脚应输出低电平。

程序如下图所示:

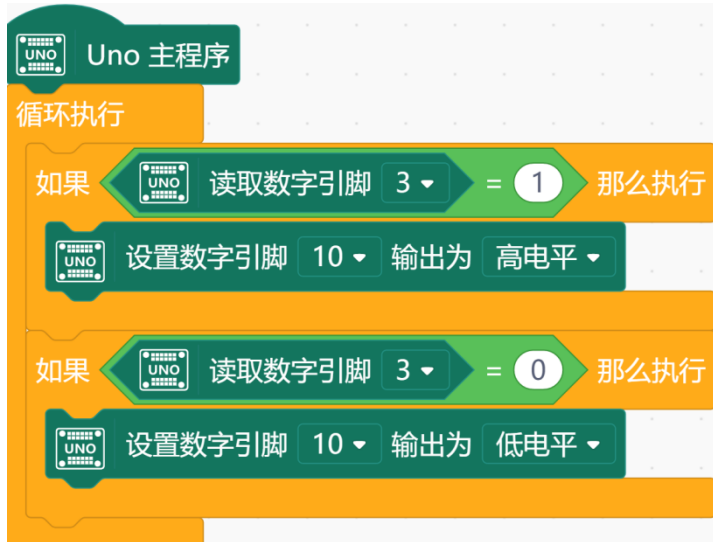

数字输入:有两种状态,即"高"和"低"。按钮按下为高,抬起为低。

支持数字输入的管脚为: 2~13, A0~A5 (其实 0 号和 1 号管脚也支持数字输入, 但因 为负责串口通信功能,一般情况下不使用)。

### 任务 **2**——简易延时灯

#### **1.** 实现功能

按下按钮灯亮,3 秒钟后灯灭。

#### **2.** 程序编写:

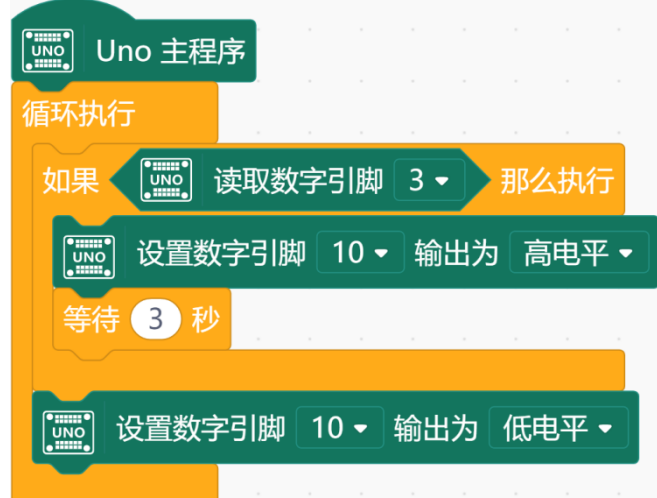

这里我们看到了一个新的结构——条件结构。它是如何应用的呢?请看下图:

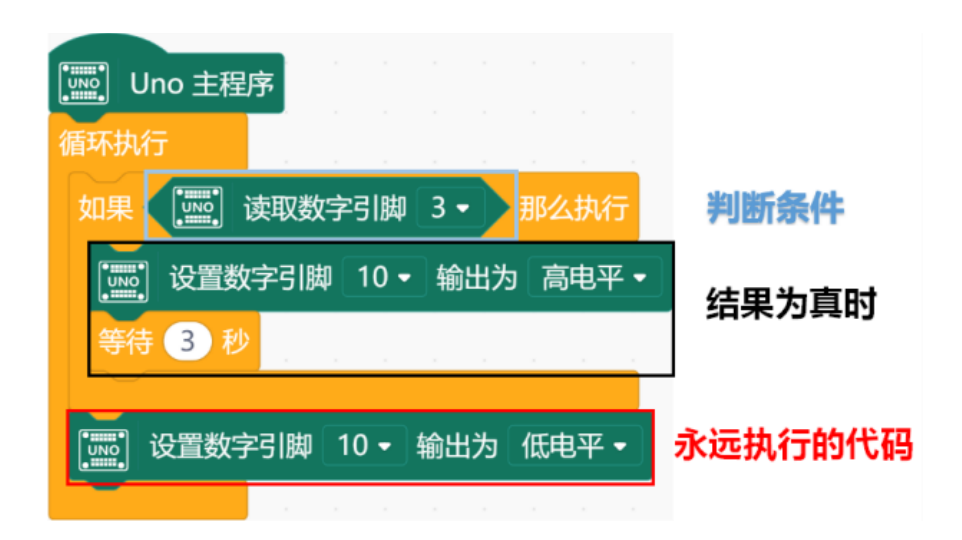

如果当前状态符合判断条件的要求,判断模块内(黑色边框内的)的程序将会被执行。如 果不符合,则那部分代码将会被跳过,直接执行接下来红色框中的程序。

### 任务 **3**——使用按钮模拟开关

#### **1.** 实现功能

每次按下,LED 灯切换亮灭。

#### **2.** 程序编写:

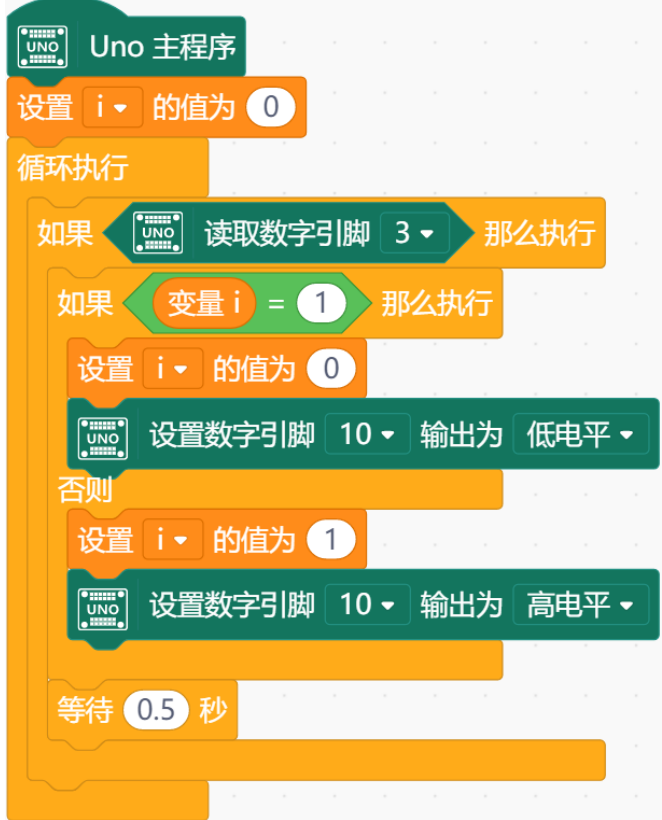

这段程序中,我们使用了定义变量的模块。变量的名称是 i。设置 i 的值为 0 指令, 在整 个程序运行过程中只执行一次,相当于对变量 i 的值初始化为 0。 程序中等待 0.5 秒用于消除 按键抖动。

# 知识点小结

1. 元件

● 按钮

- 2. Mind+ 程序模块
	- ⚫ 数字输入
	- ⚫ 条件判断

# 项目四 简易入侵检测仪

# 元件介绍——红外接近开关

红外接近开关是一种数字输入设备。具有未入侵(高)和入侵(低)两种状态。默认状 态为未入侵(高)。

#### 红外接近开关:

● 红外线属于一种电磁射线。可见光波长是 380nm-

● 780nm, 红外线波长为 780nm-1mm, 而红 外接近开关使用的是接近可见光波长的近红外线。

⚫ 利用被检测物体对红外光束的遮光(位于红 外发射器另一侧的接收器接收不到红外线)或反射 (位于红外发射器同侧的接收器接收到物体反射回来 的红外线),检测物体的有无。

⚫ 红外接近开关对所有能反射光线的物体均可 检测。

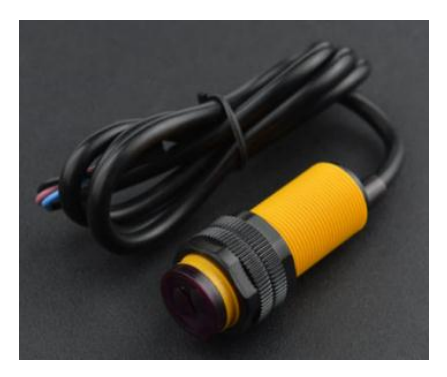

● 使用数字输入管脚,读取输入口数值 1/0 代表有无接收红外信号。

#### 本节任务

#### 任务 **1**——简单入侵检测仪

#### **1**.实现功能

人近灯亮,人走灯灭

#### **2**.硬件连接

红外入侵检测仪→3: LED→10。

注意: 新版本线序与老版本线序有差异, 注意区分:

老版: 黄线- 信号; 红线- +5V; 绿线- 地

新版:黑线- 信号; 棕线- +5V; 蓝线- 地

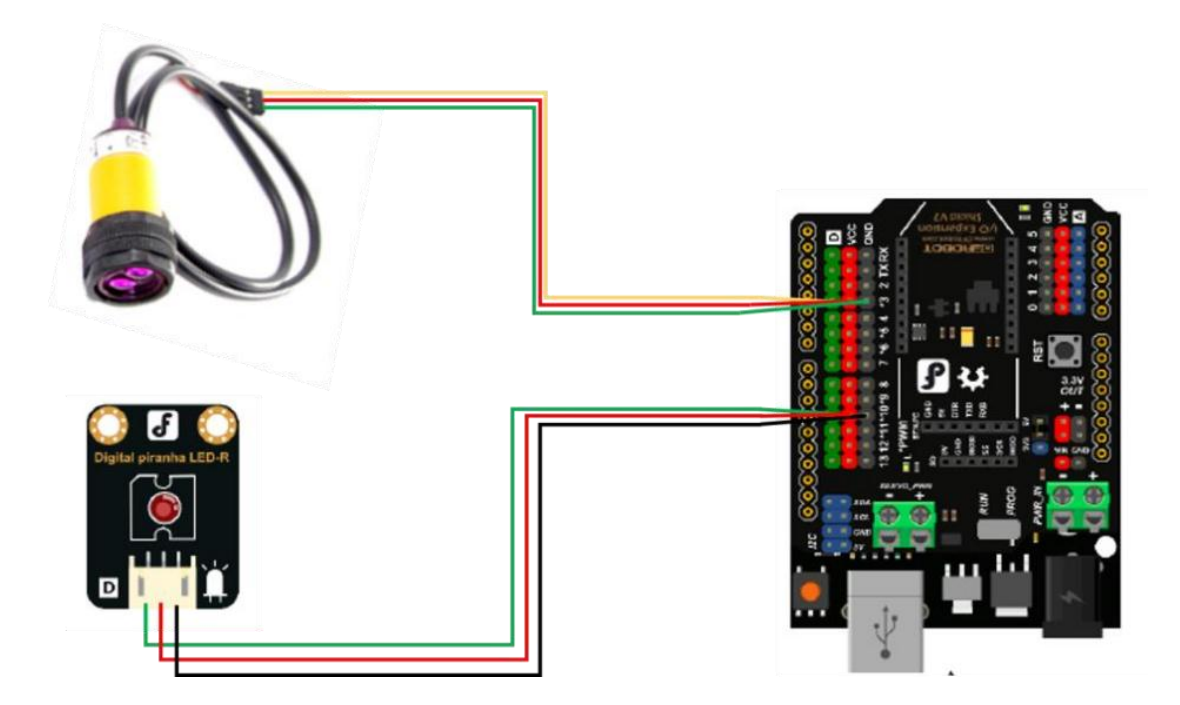

**3**.程序编写

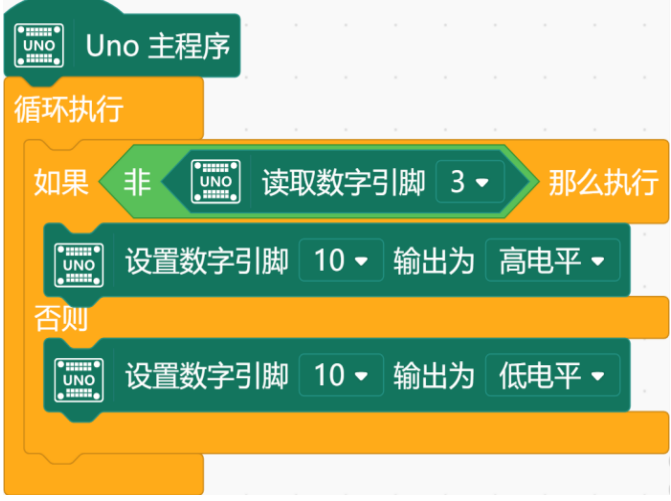

# 知识点小结

- 1. 元件
- ⚫ 红外接近开关
- 2. Mind+ 程序模块
	- ⚫ 数字输入
	- ⚫ 条件判断

# 项目五 可调灯

灯光在微电脑控制之下完成由暗到亮再由亮到暗的逐渐变化,感觉像是在呼吸,所以称为 呼吸灯。呼吸灯广泛应用于手机、无线路由器之上, 如你的手机里面有未处理的通知, 比如说 未接来电,未查收的短信等等,呼吸灯就会由暗到亮的变化,像呼吸一样那么有节奏,起到一 个通知提醒的作用。

# 本节任务

#### 任务 **1**——简易呼吸灯

#### **1.**实现功能

灯的亮度逐渐变化。

#### **2.** 硬件连接

LED→10。注意插线时的颜色对应。

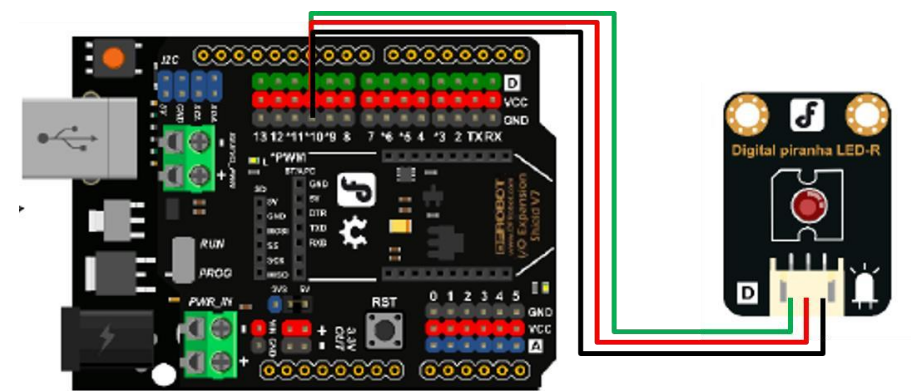

#### **3.** 程序编写

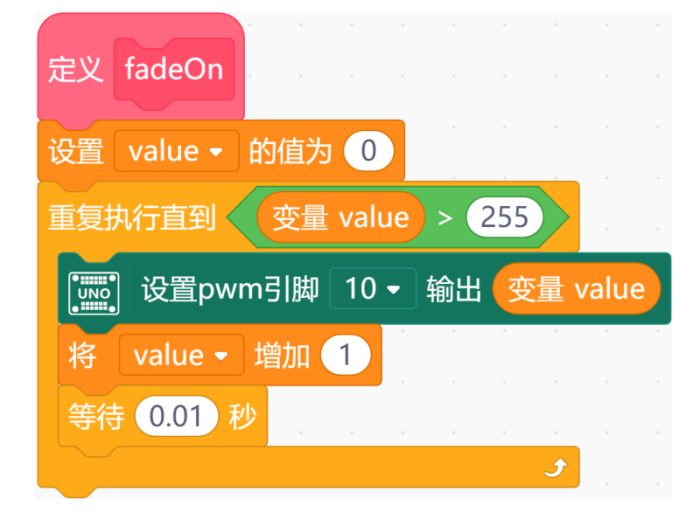

这段程序中我们接触到了两个新的模块——函数以及模拟输出。

函数:我们最初见到函数是在数学当中。y=f(x)是函数的一种一般形式,它接受变量 x 的 值, 经过对应法则 f 的处理, 向人返回结果值 y。Mind+ 程序中的函数, 可以类比理解。

函数的内部,也可以定义变量(如图中的 value),这个变量只在函数执行的时候起作 用,一旦函数执行结束,value 也就不起作用了。函数的一次执行叫做函数的调用,在一个函 数中,可以调用其他函数,甚至可以调用自己。

#### 模拟输出:脉宽调制(**PWM**:**Pulse Width Modulation**)

输出:它是一种对模拟信号电平进行数字编码的 方法,简单来说就是通过一个时钟周期内高低电平的 不同占空比来表征模拟信号,如右图就是一个具体的 编码样例。

Arduino 使用 analogWrite(int value)输出 PWM 信号. 其中的 value 取值范围是 0-255。

Arduino 主控板只有有限个 GPIO 管脚支持 PWM。

观察一下 Arduino 板,查看数字引脚,你会发现其中 6 个引脚(3、5、6、9、10、11)旁标有"~",这些 引脚不同于其他引脚,因为它们可以输出 PWM 信号。

不难看出,上面这个函数的功能是让 LED 灯逐渐变亮。要实现任务要求,还需要一个让 LED 逐渐变暗的函数。

#### 完整的程序如下图**:**

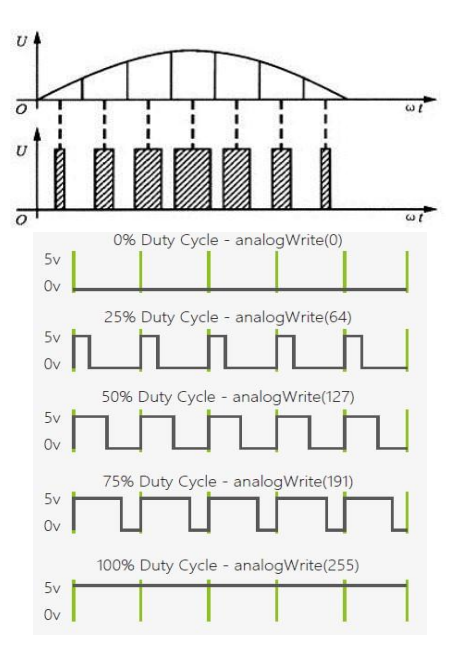

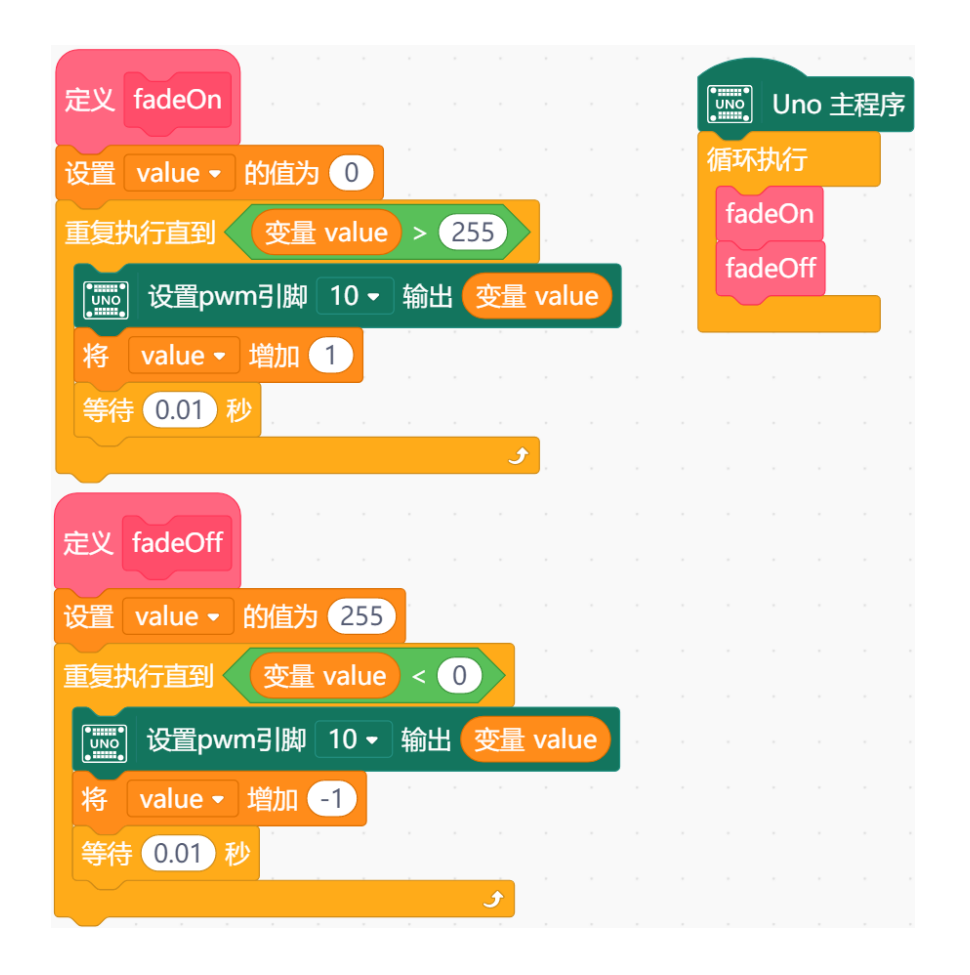

上图左侧为定义两个函数。程序的主体是右侧主程序,它们是对左侧的函数的调用。

# 任务 **2**——制作 **5** 档可调灯

#### **1.** 实现功能

通过按钮,让灯的亮度发生变化。

#### **2.**硬件连接

按钮→2;LED→10。注意插线时的颜色对应。

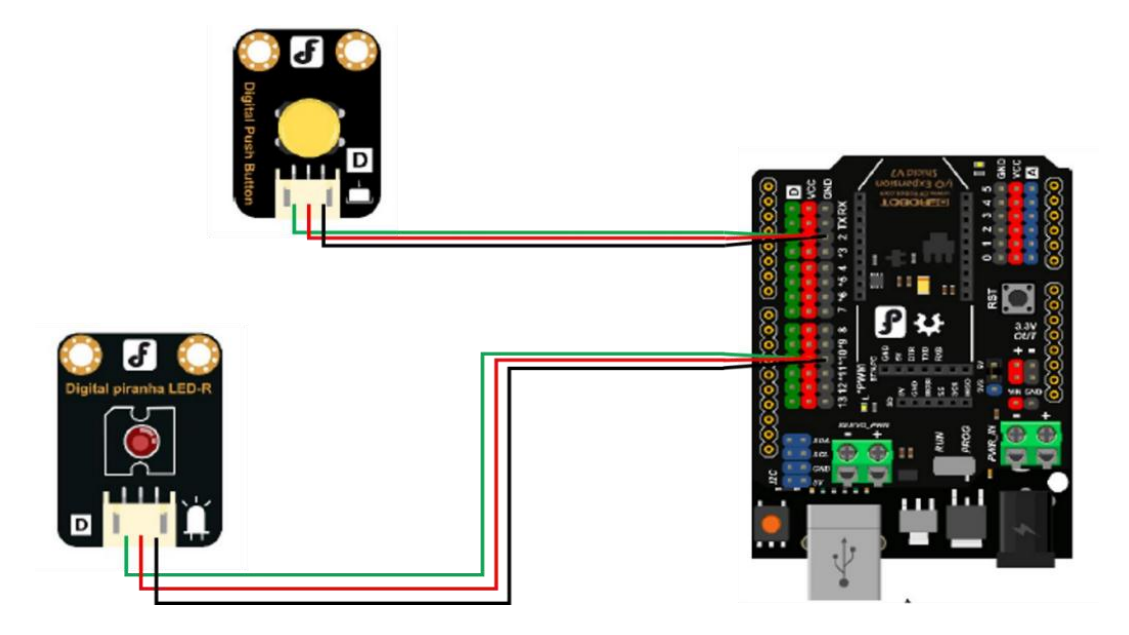

#### **3.**程序编写

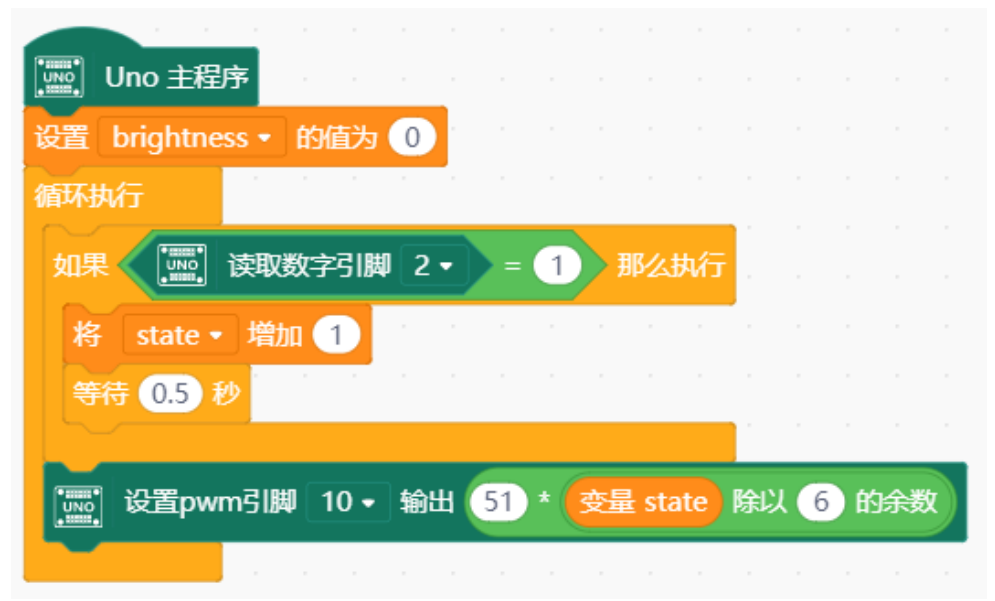

### 任务 **3**——制作旋钮可调灯

这里,我们用到了一个新的元件——模拟角度电位器,也叫 "滑动变阻器"或"电位器"。通过调节旋钮,可以改变它接入电路 的阻值大小。将其连到主控板支持模拟输入的接口上,就可以把 阻值作为模拟信号输入到主控板上。主控板根据输入值的大小, 确定输出的值(在这里,输入值大,输出值也大;也可能另外一 些程序希望输出值随着输入值变大而减小。)

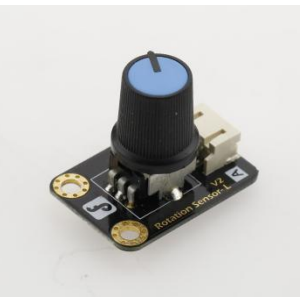

#### **1.** 硬件连接

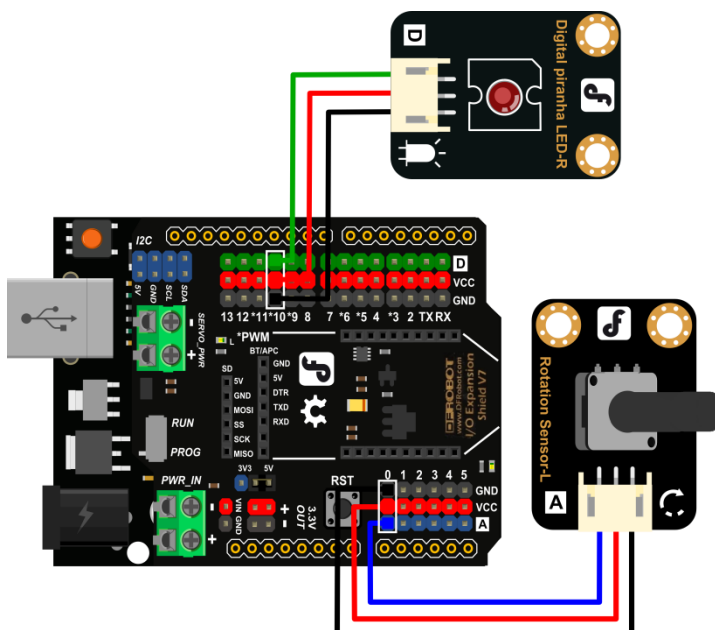

模拟角度电位器 A0;LED 10。注意插线时的颜色对应。

需要注意的是,主控板支持的模拟输入信号的大小范围是 0~1023。然而,模拟输出大小 是 0~255。

因此,模拟输入的数值,不能直接进行模拟输出,我们需要一种办法,能够把 0~1023 内的数,按比例缩小,转化成 0~255 之间的数,再模拟输出。方法如下:

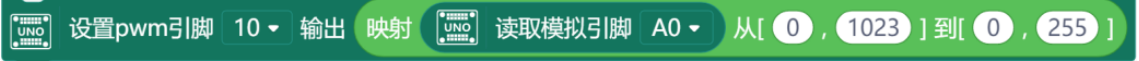

#### **2**.程序编写

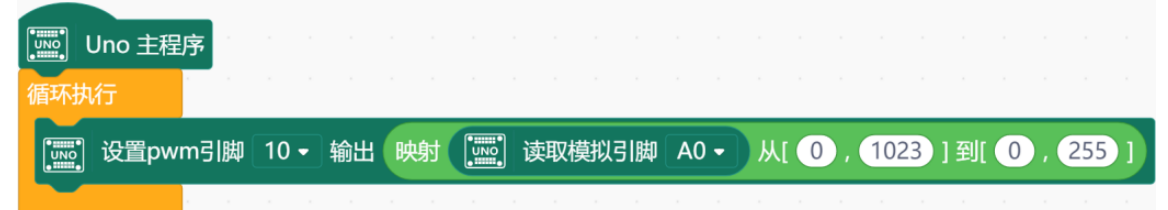

# 知识点小结

- 1. 元件
- 模拟角度电位器
- 2. Mind+ 程序模块
	- ⚫ 模拟输入
	- 函数
	- ⚫ 映射

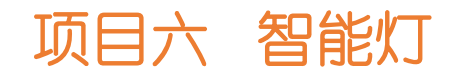

本节任务

#### 任务 **1**——声控灯

顾名思义,我们需要通过声音代替按钮形式的开关。如何识别 声音信号呢?我们需要使用一个新的原件——模拟声音传感器。 模拟声音传感器可以将声音的响度转化成模拟信号。在 Arduino 主控板上, 仍然是输入 0~1023 的数值。

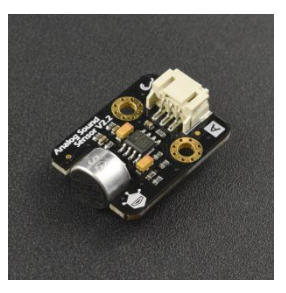

#### **1.**实现功能

有响声灯亮并延时一段时间。

#### **2.**硬件连接

模拟声音传感器→A0;LED→10。注意插线时的颜色对应。

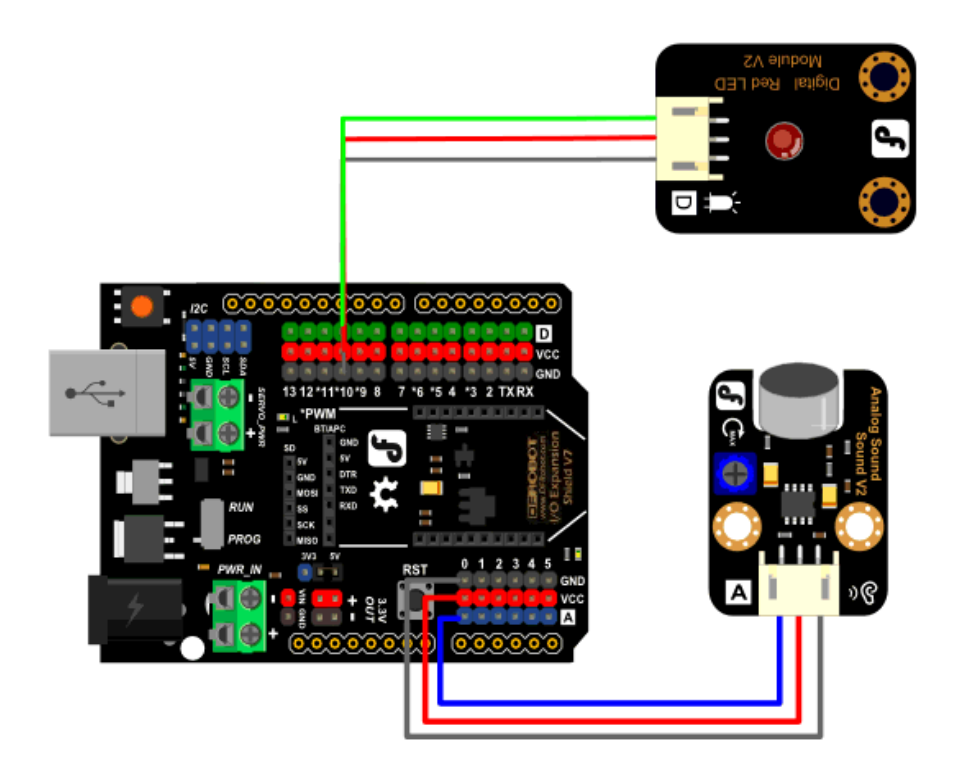

**3.**程序编写

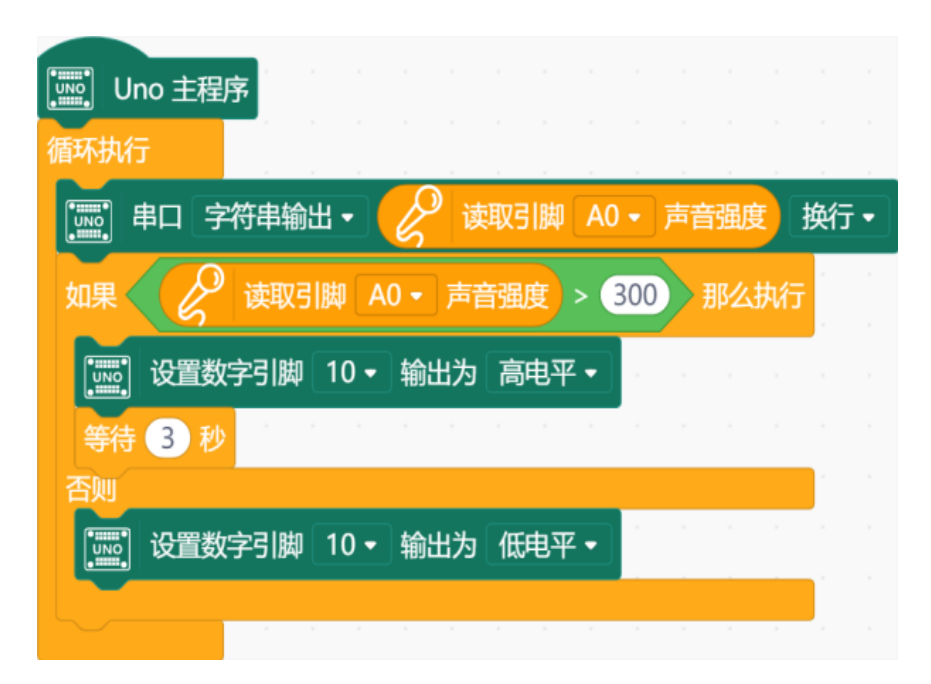

我们看到,程序中使用了一个新的模块——串口输出。

模拟输入的信号是通过串口传给 Arduino 主控板的, 使用"串口输出"可以把当前通过串 口的数据显示出来。显示在哪呢?在串口区里显示。

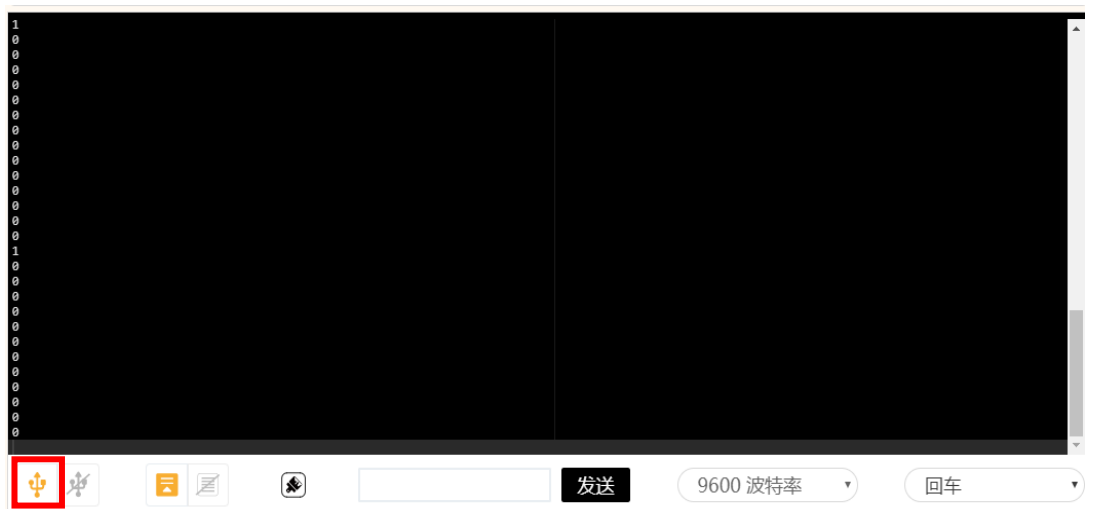

单击左下角的图标打开串口,可以在这个窗口中显示上传的数据:

#### 任务 **2**——制作楼道灯

生活中我们是否用到了声控灯呢?对声控灯比较常见的应用,就 是楼道灯。不过,在白天,楼道在阳光下并不昏暗的时候,声音再 大,楼道灯也是不会亮的。而任务 1 中的声控灯则不论周围环境的亮 度如何,只要声音超过了设定值便会亮灯。这是因为,控制楼道灯的 开关,不只有模拟声音传感器,还有模拟光线传感器。

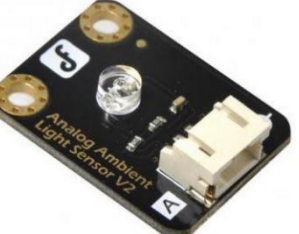

模拟光线传感器可以将周围的亮度转化为模拟信号,输入到 Arduino 主控板上。

#### **1.**实现功能

当亮度暗且有声音时,灯才亮

#### **2.**硬件连接

模拟声音传感器→A0;模拟光线传感器→A1;LED→10。注意插线时的颜色对应。

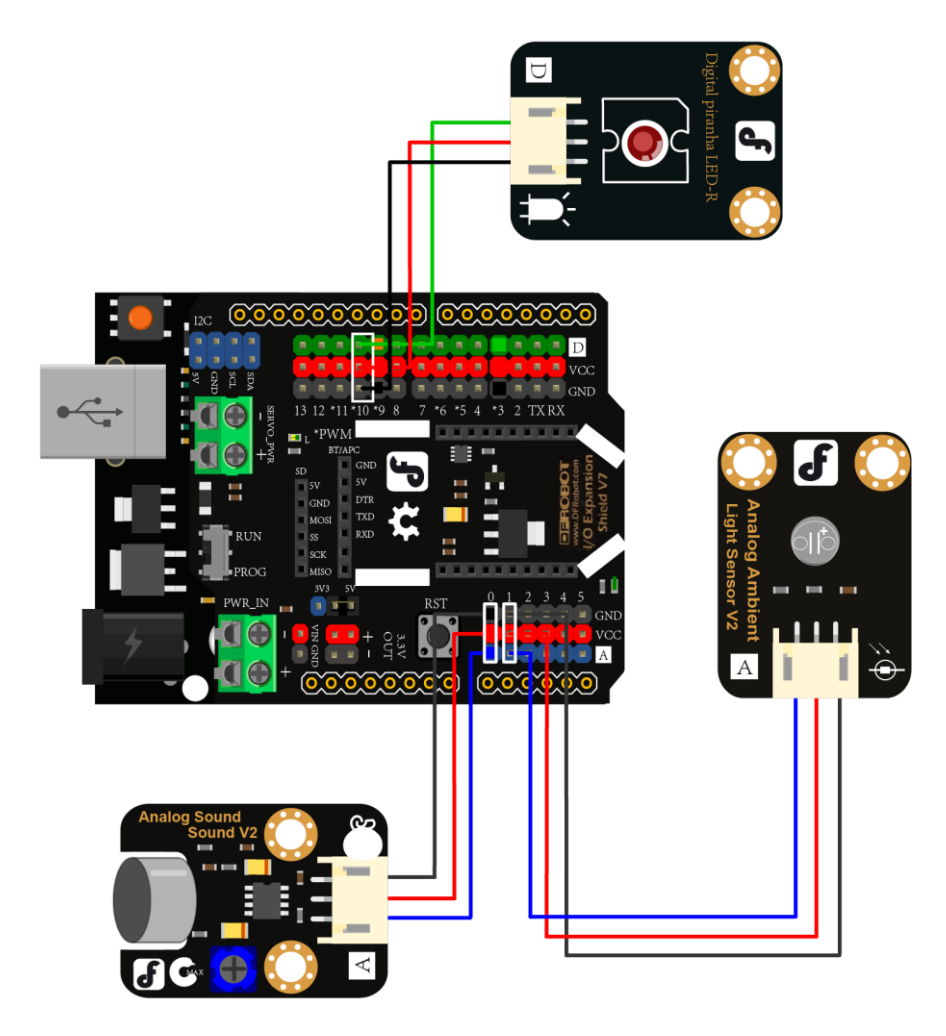

#### **3.**程序编写

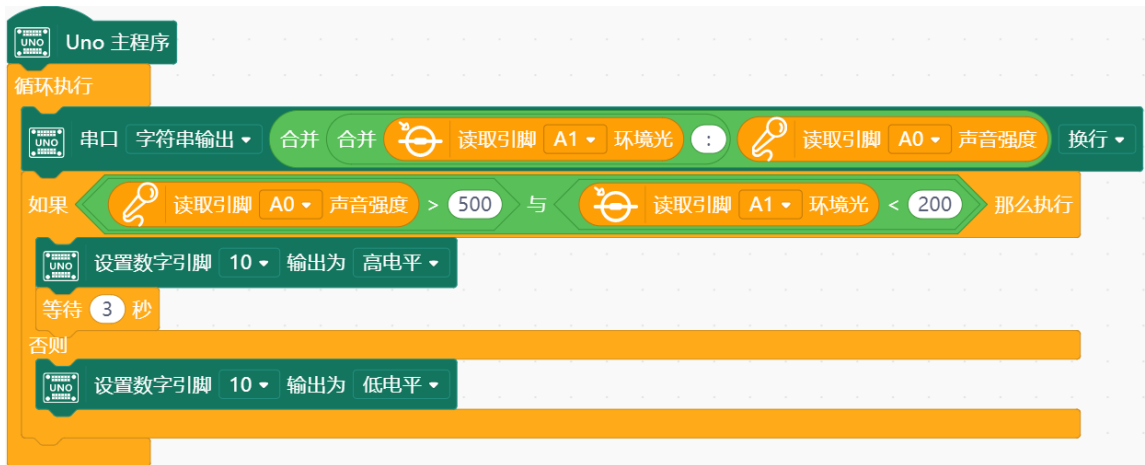

任务 **3**——制作电子蜡烛

#### **1.**实现功能

当亮度暗时,蜡烛"点亮",火苗闪烁,有吹蜡烛的声音的时候,蜡烛熄灭。

#### **2.**硬件连接

与任务 2 相同。

#### **3.**程序编写

使用数值菜单中"随机数"模块,可以模拟真实蜡烛火苗闪动的效果。

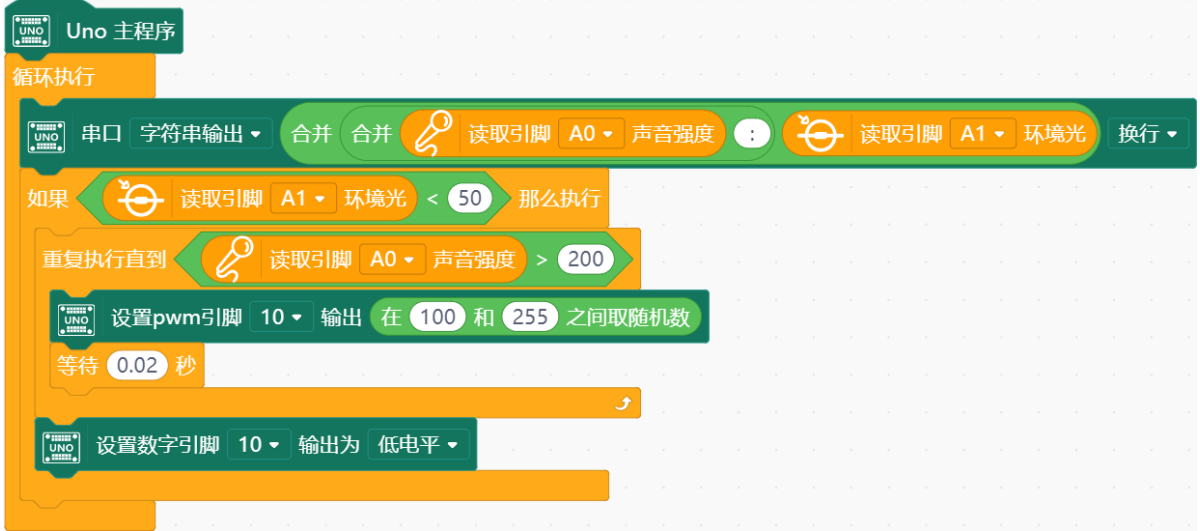

# 项目七 创意门铃

说到门铃,都会想起自家门铃"叮咚"的响声。制作一个门 铃,需要一个能够发出声音的电子原件——蜂鸣器。

蜂鸣器可以依照设定的频率发出不同音高的声音。日常生 活中蜂鸣器的应用非常广泛,比如刷公交卡时滴滴的提示音, 警车,救护车等发出的警报声。

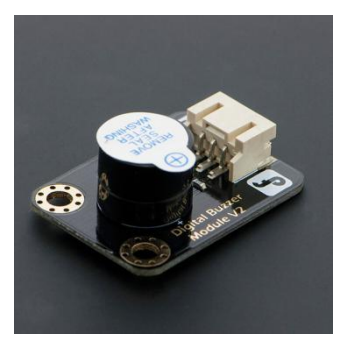

这个项目中,我们也要做门铃。与普通门铃不同的是,这 个门铃可以按照你的想法来工作,比如门铃可以播放一段音乐,或者只有当门外的人连按两次 时,门内的人才会被告知。你还可以再添加一些新奇的想法,快来试试吧!

# 本节任务

#### 任务 **1**——让蜂鸣器发声

#### **1.**硬件连接

蜂鸣器→8。注意插线时的颜色对应。

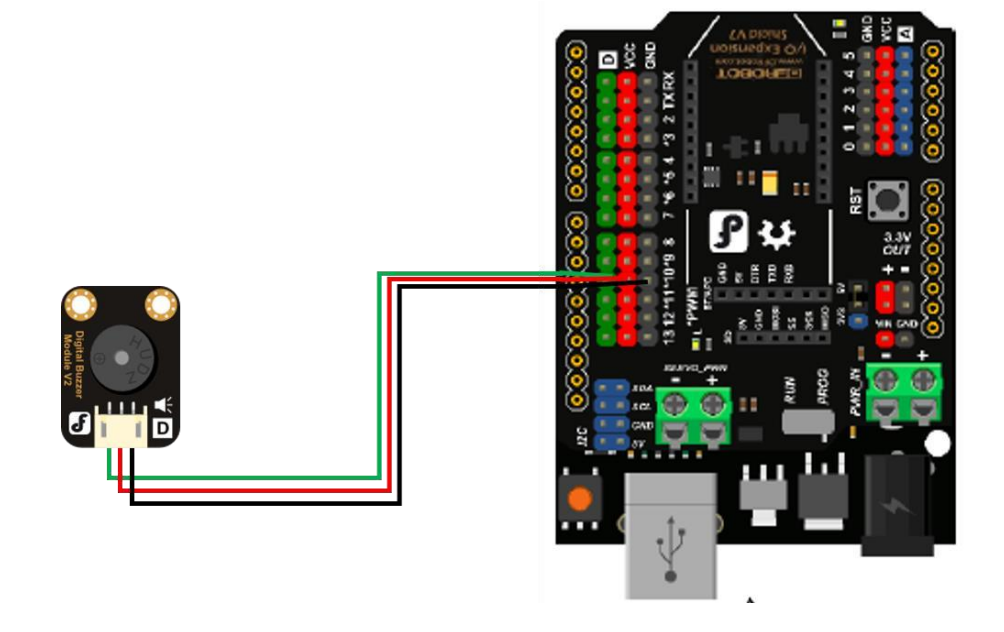

#### **2.**程序编写

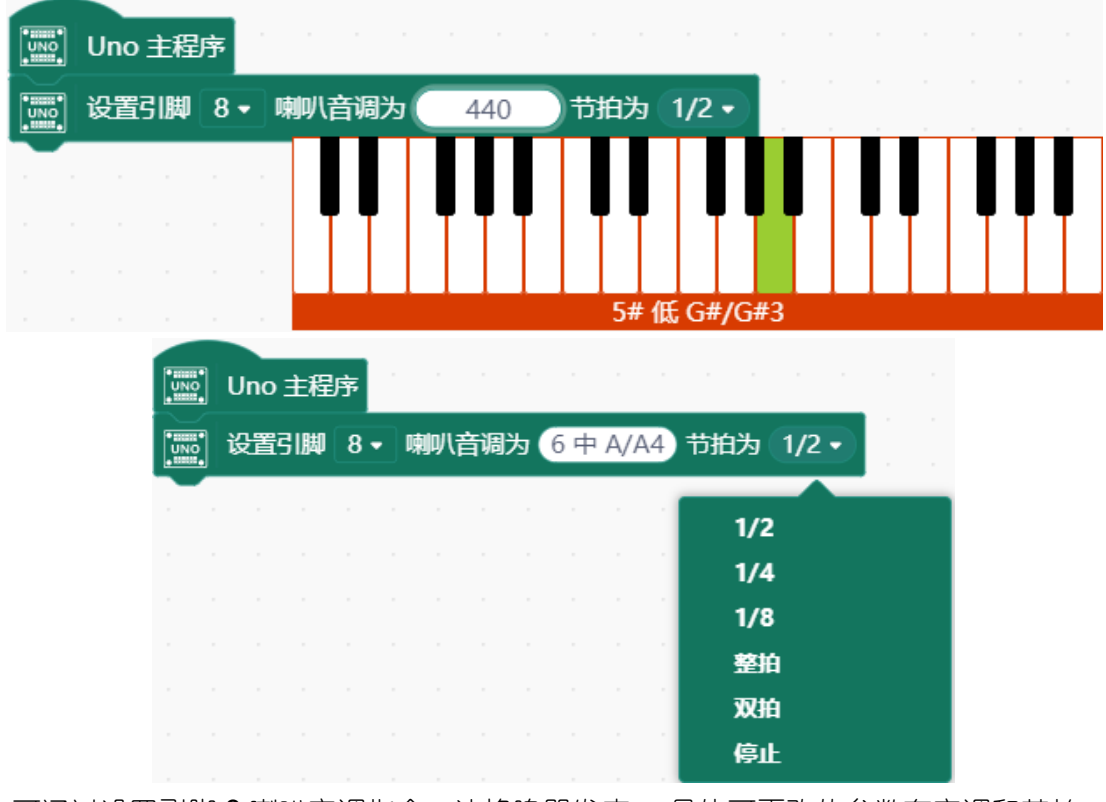

可通过设置引脚 8 喇叭音调指令,让蜂鸣器发声。 具体可更改的参数有音调和节拍。

# 任务 **2**——制作简易门铃

#### **1.**实现功能

按下按钮,蜂鸣器发出"叮咚"声。

#### **2.**硬件连接

按钮→3;蜂鸣器→8。注意插线时的颜色对应。

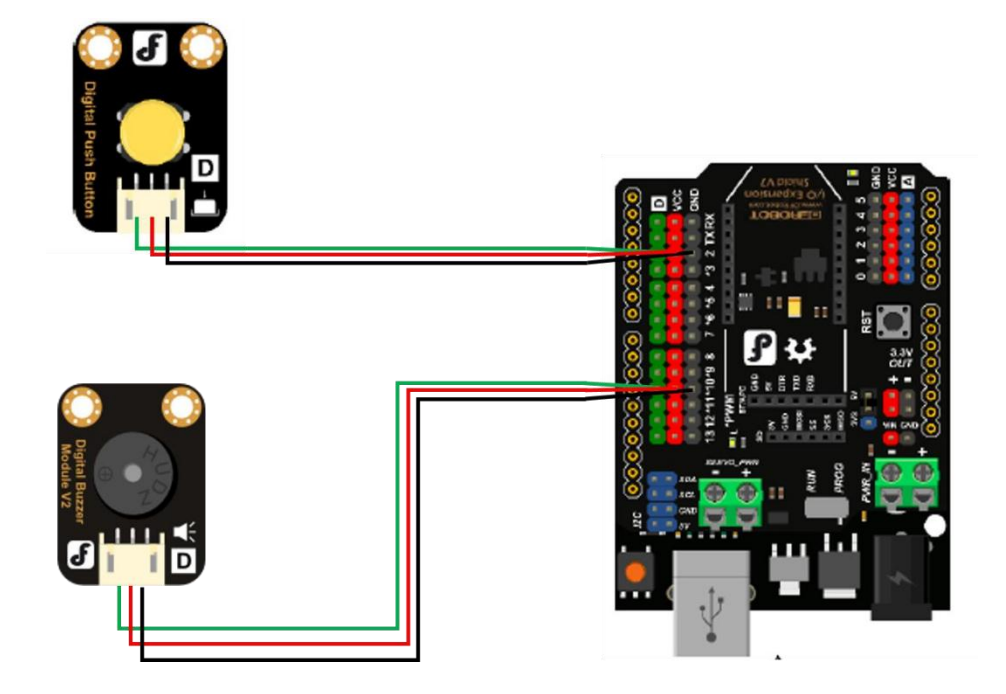

#### **3.**程序编写

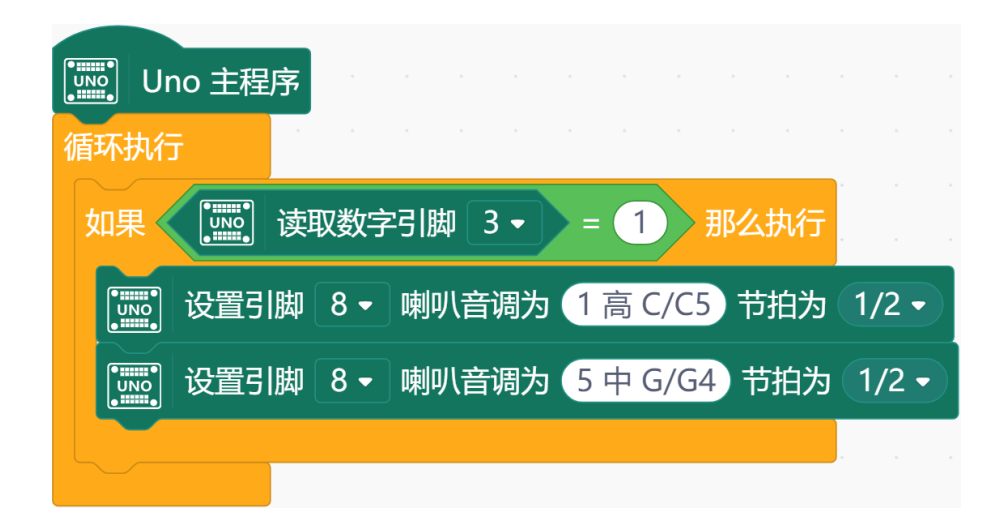

### 课后作业

通过前六个项目的学习,你大概已经熟悉 Arduino 的硬件连接以及 Mind+ 的模块化编 程了。

从本节开始,我们将增加课后作业一项,给出任务要求和思路,但是不提供连接方式和程 序。程序需要由你自己来完成了,相信你能够做到!

制作一个音乐门铃:每次按下按钮,播放一句旋律。制作一个暗号门铃:用户依照特定方 式按按钮(如一秒内按两次),门铃才会响。

# 思路解析

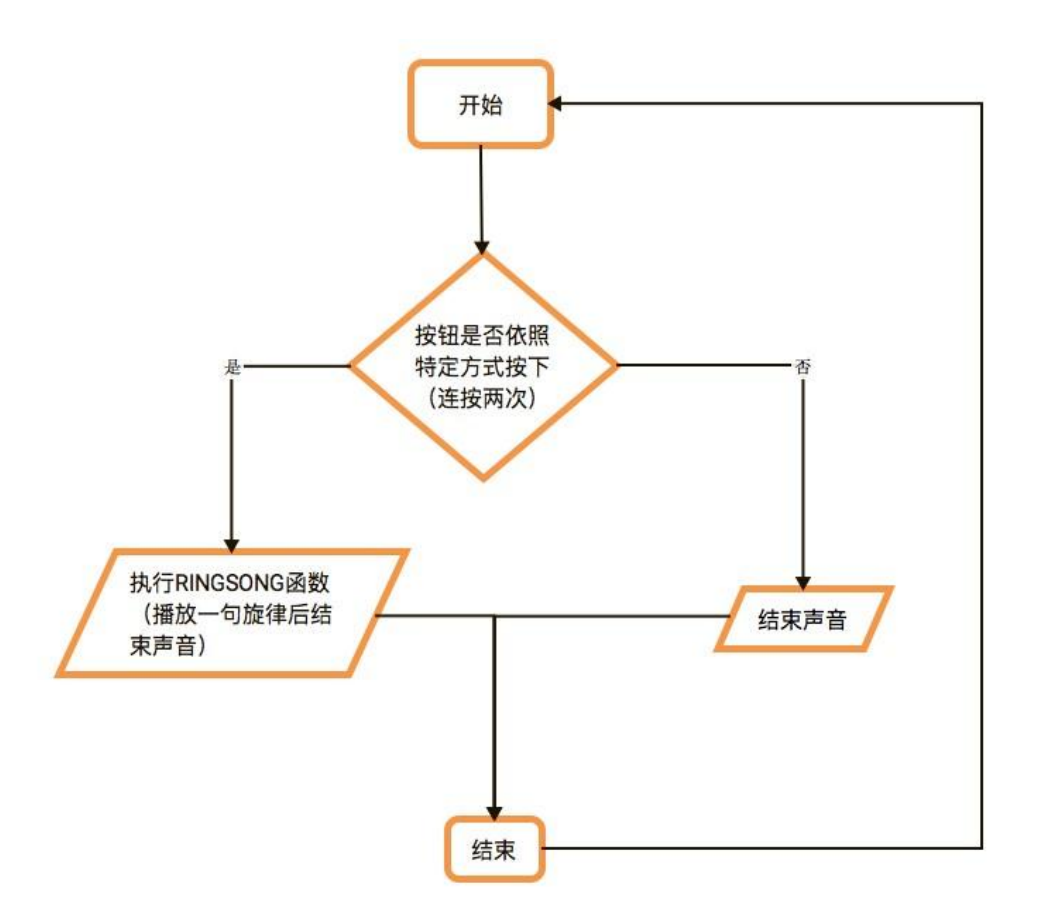

#### ● 如何检测按键是否按特定方式按下(以 1 秒内 2 次按下为例)?

为了检测一秒内按键是否正好按下两次,不是数秒内,也不是一次或三次。在准备工作 上,我们需要有一个 millis 函数来计时一秒,还需要有一个变量 times 来计次数。此外, 在 编程思路上,我们还需要考虑什么时候开始计时,不妨设为第一次检测到按键按下时;什么时 候结束计时,即一秒之后;在这段时间内,我们需要反复检测(循环检测)按键是否按下并记 录次数。若一秒内正好按下两次,则符合要求,可进行相应反馈;否则,反复进行上述检测。

#### ● 如何使峰鸣器播放一句旋律?

如果要播放一句较长的旋律,将每个音写成"叮咚"的播放形式无疑是很繁琐的。不难发 现,我们要播放的音只有七个,只是重复和不同的组合而已,所以,怎样能使编程简化呢?在 上面的程序中,我们每次都要获取 tonelist 中的某一项,而我们不妨将这些项写成一个 xxx 数组,用一个循环函数,每次获取 xxx 数组中的某一项对应的声音并播放,这样代码就简洁 了许多。

# 项目八 小小作曲家

项目七的末尾,我们留了一项课后作业——让蜂鸣器播放一段旋律。不知道你是否实现 了?本节中,我们将向你介绍一种用 Mind+ 播放音乐的方法。这一节中,你能够了解到一些 有关音乐的基本知识,以及它们如何与 Arduino 和 Mind+ 结合,并试着自己编一段小旋 律。

# 本节任务

任务 **1**——简单音阶

#### **1.**实现功能

播放一组音阶

#### **2.**硬件连接

蜂鸣器→10

#### **3.**程序编写

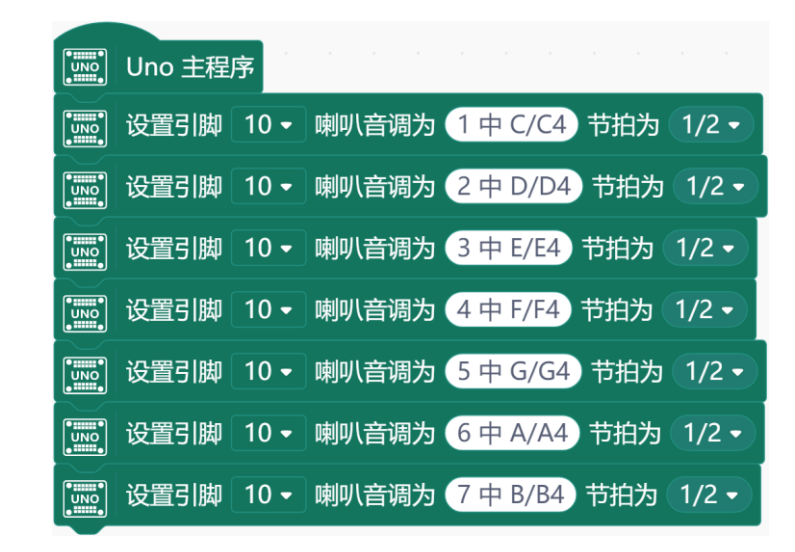

这段程序实现了一个简单的功能:按顺序播放一组音阶 (do, re, mi, fa, sol, la, si)。

### 关于音乐的基本知识

一般来讲,一个音有以下要素:音高、音色、响度。在乐曲中,时值也是一个重要的要 素。

声音与物体的震动产生的。

音高与频率: 一个音的音高, 由物体振动的频率决定。振动频率指物体振动的快慢, 频 率越高,物体振动越快,音高越高。

音色与材质:不同的物体的材质不同,振动时产生的声音的"色彩"不相同。

响度与振幅:一个音色响度,由物体振动的幅度决定。物体振动幅度越大,响度越大。 音名:前面已经知道,音调的高低是由频率决定的。对于音乐来说,人们已经发现,用一 些特定的频率的音,演奏出来的曲子比较悦耳。人们也将这些频率用英文字母代替,方便记 忆。这个英文字母,就是它代表的那个音的音名。(例如,规定 A=440Hz,那么,A 就是一 个音名)音名是唯一的,任何情况下,一个音名只能代表同一个频率。(如 A 永远代表 440Hz)。

唱名:音乐课上,你肯定听到过 do re mi fa sol la si 吧 ? 这些就是唱名。因为唱出来比 较简单。"do "可以对应不同的频率,可以是 440Hz, 也可以是 880Hz, 也可以是……。所以 可以看出音名和唱名的区别——一个音名值对应一个频率,一个唱名可以对应多个频率。

时值:一个音的长短。

#### 任务 **2**——简单乐曲

#### **1.**实现功能

播放简单乐曲

#### **2.**硬件连接

蜂鸣器→10

#### **3.**程序编写

同样,为了方便你们更好地了解音乐的基本知识,我们写好了一段程序,可看到如下程 序:

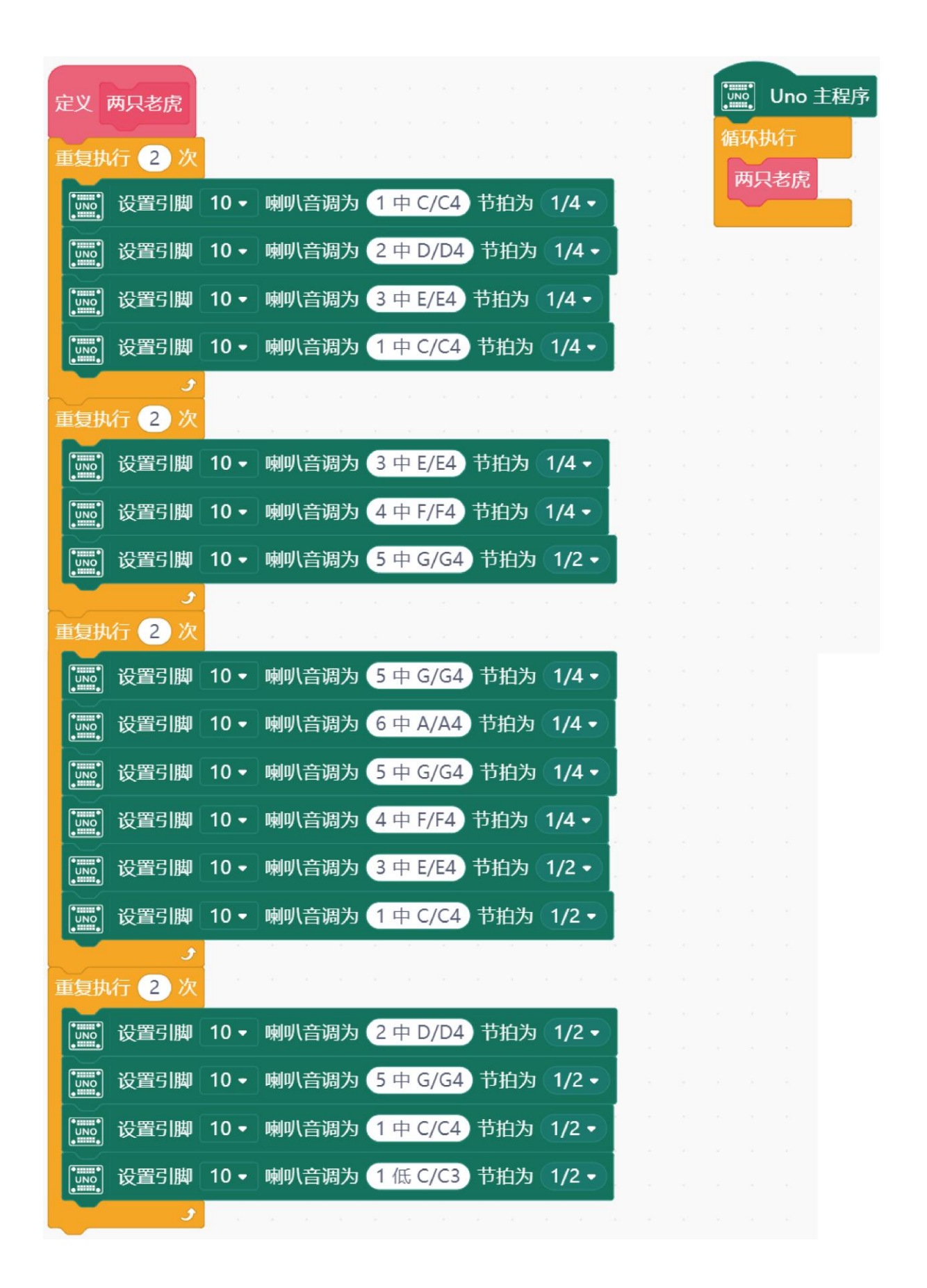

# 任务 **3**——自编旋律

任务二中介绍了编写一段旋律的方法——接下来,就要由你自己来编写一段美丽的旋律 啦!

#### **1.**实现功能

播放自创旋律

#### **2.**硬件连接

蜂鸣器→10

#### **3.**程序编写

请参考"两只老虎.sb3"文件

# 项目九 噪音计

生活中我们可以看到一些仪器上指针——时钟、电压 表、电流表、汽车上的转速表……Arduino 套件中也有一 个元件可以模拟指针,它就是舵机。

- 舵机是由直流电机、减速齿轮组、传感器和 控制电路组成的一套自动控制系统
	- ⚫ 通过发送信号,指定输出轴旋转角度
	- ⚫ 套件中舵机最大旋转角度:180°

这是 Mind+ 软件中控制舵机的程序块:

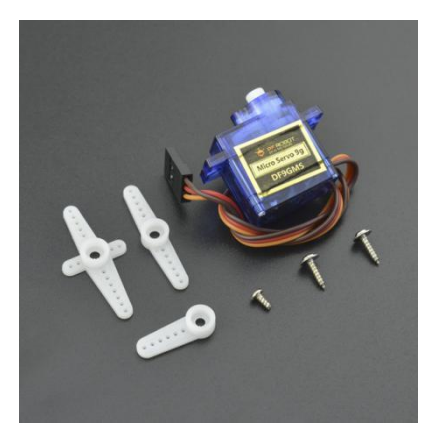

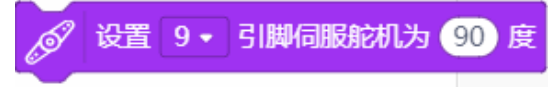

# 本节任务

```
任务 1——制作一个噪音计
```
#### **1.** 实现功能

根据噪音的大小,使舵机转动到不同位置。

#### **2.** 硬件连接

舵机→9;模拟声音传感器→A1。注意插线时的颜色对应(黄色对应绿色)。

#### **3.** 程序编写

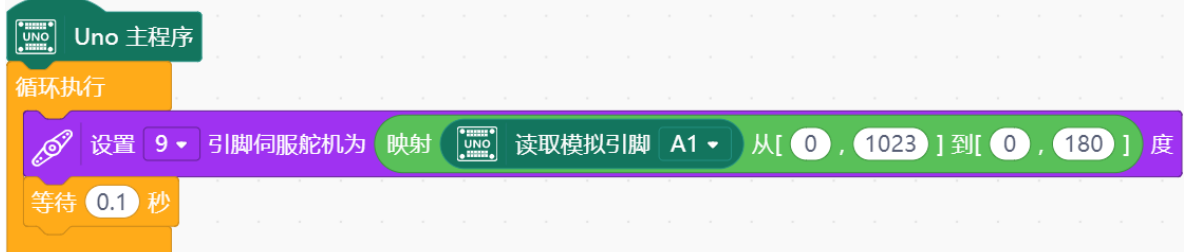

#### 任务 **2**——探测最大噪音

#### **1.** 实现功能

探测一段时间内噪音的最大值。用户按下按键后开始工作,只记录最大值。再次按下按键 停止记录,并回到初始位置。

#### **2.** 思路解析

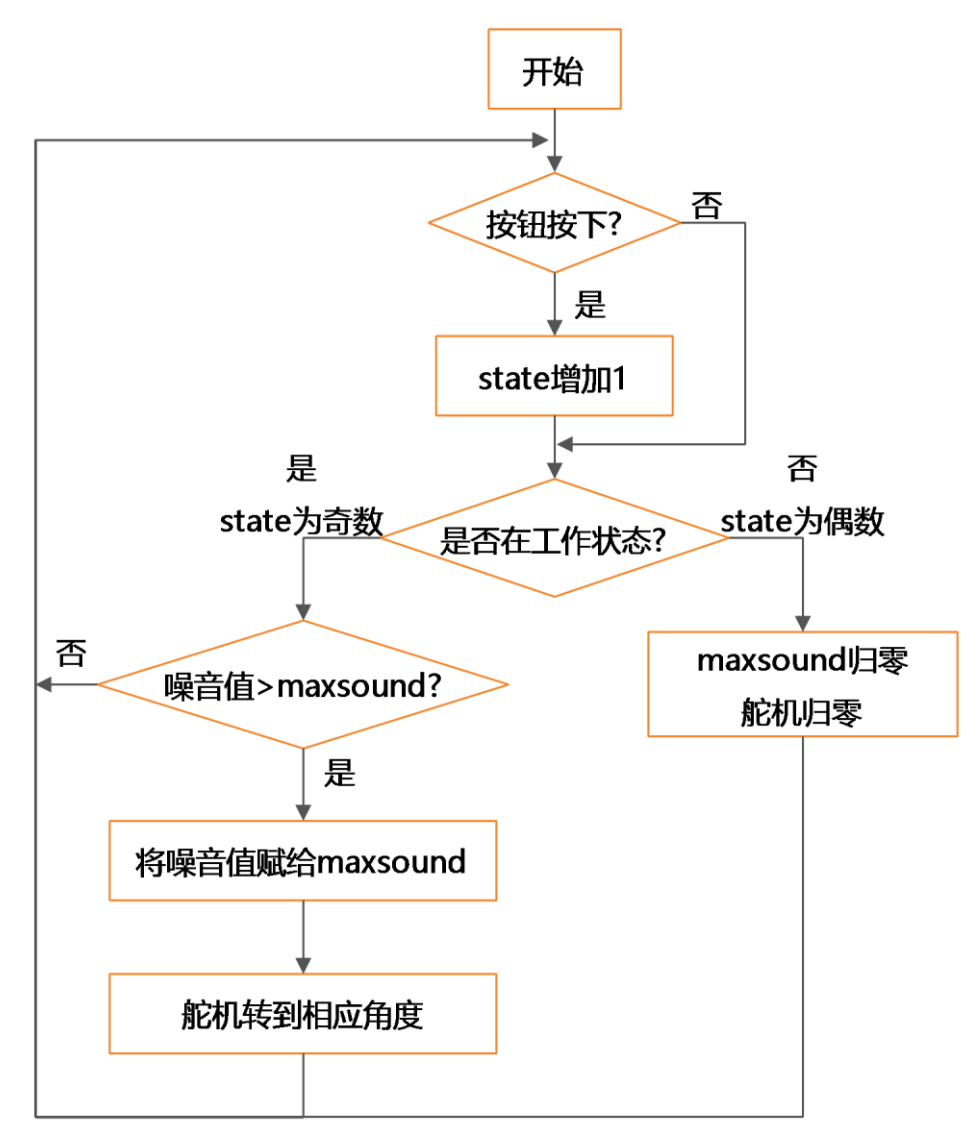

在这个程序中,我们主要需要用一个 state 变量来判断工作状态,若 state 值为 1 (即 开)各部分按要求工作,若 state 值为 0 (即关) 则所有部分归零; 其次, 在工作过程中我们 还需随时检测按键有没有被按下以改变 state 的值;噪音计和舵机的工作状态与按键状态是两 个可以独立运行的部分(没有什么明显的逻辑关系语句可以把两个部分建立联系)。

#### **3.** 硬件连接

按钮模块→2; 舵机→9; 模拟声音传感器→A1。注意插线时的颜色对应。

# **4.** 程序编写

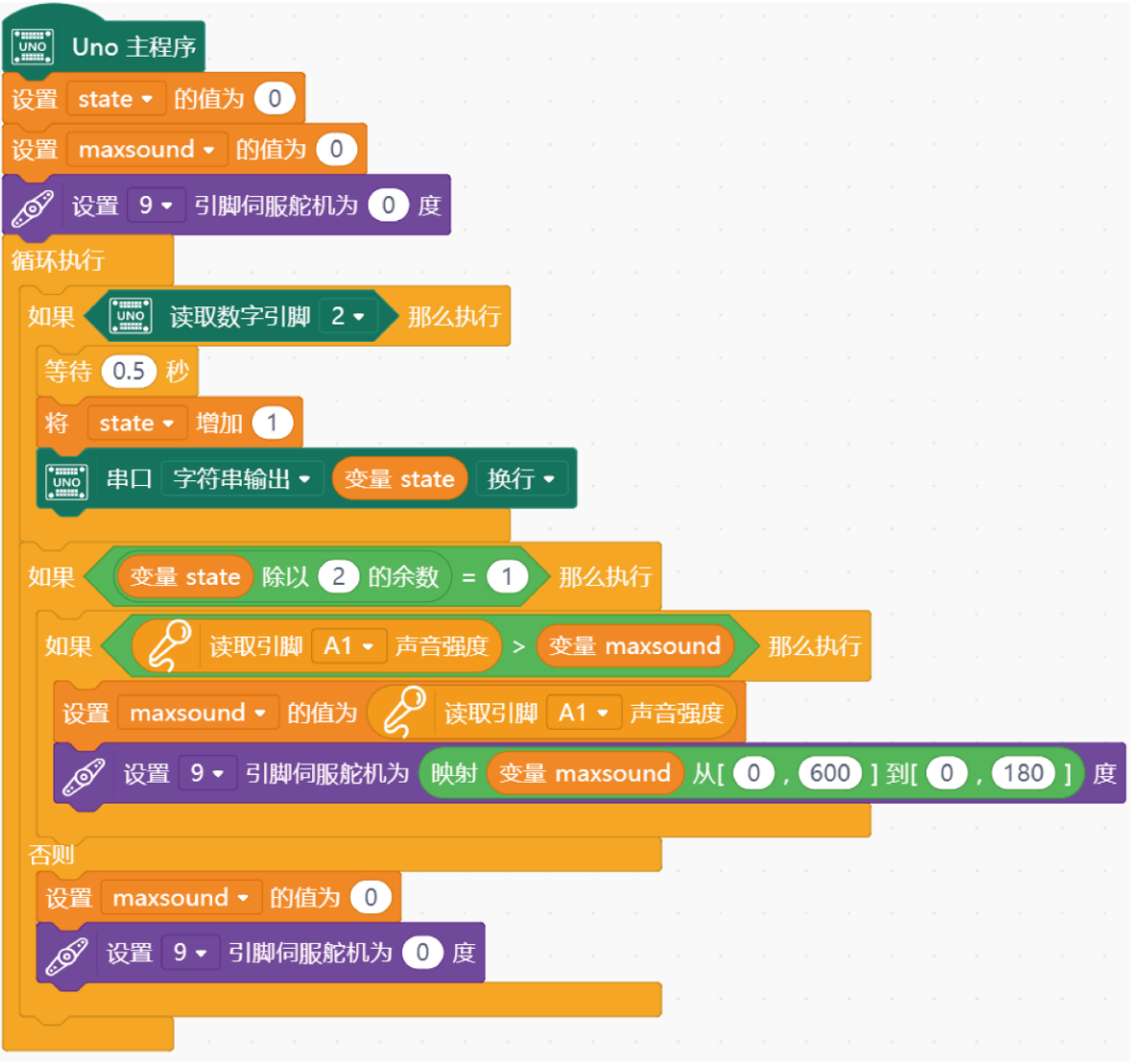

# 项目十 遥控灯

想象自己躺在床上,该睡觉了,灯的开关却在几米外的门口,你不愿离开温暖的被窝,在 寒冷中跋涉漫长的几米去关灯。你需要一个遥控器。

#### 红外遥控器(发出和接收红外光的电子器件)

现实世界的大多数遥控器都是红外的,如电视机遥控器,机顶 盒遥控器等。

任何一个遥控系统都由发射器和接收器两部分组成。 每个按 钮都有一个特定的 **16** 进制代码,都以 **FD** 开头,在接收过程中有 可能出错。

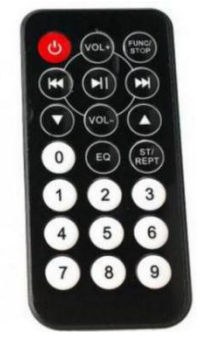

#### 遥控器键值附表

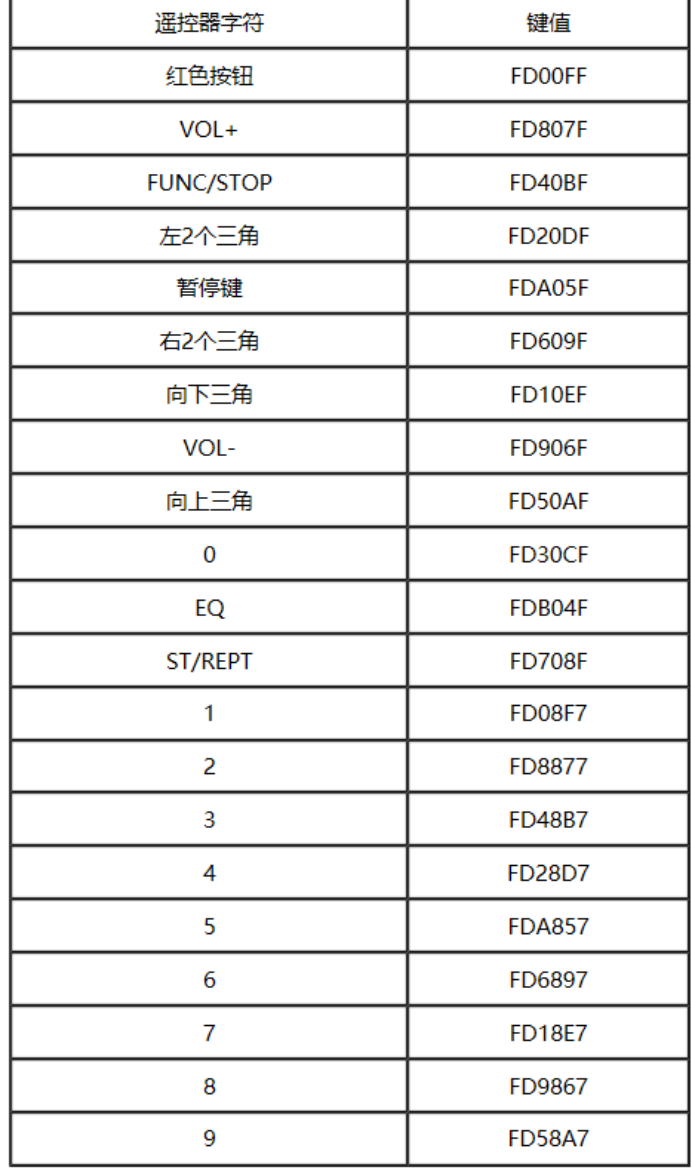

### 读取按键对应的代码值:

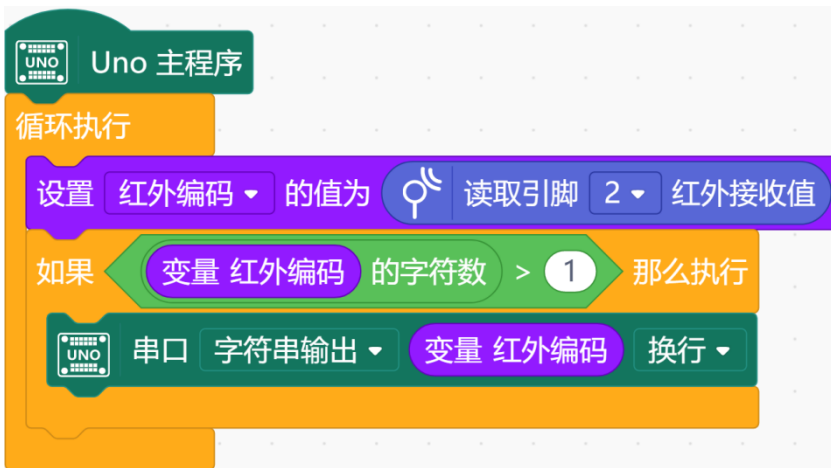

编译、上传后,打开**"**串口监视器**"**

| <b>FD00FF</b> |
|---------------|
| <b>FD807F</b> |
| FD40BF        |
| <b>FD20DF</b> |
| FDA05F        |
| FD609F        |
| FD10EF        |
| FD906F        |
| <b>FD50AF</b> |
| <b>FD30CF</b> |
| FDB04F        |
| FD708F        |
| <b>FD48B7</b> |
|               |

### 本节任务

#### 任务 **1**——制作一个红外遥控灯

#### **1.** 实现功能

按一下开关键控制灯的亮灭。

#### **2.** 硬件连接

取出一个 LED 模块, 用连接线将其与 10 号管脚对应的三个管脚相连 (注意插线时颜色 的对应)

取出一个红外接收模块,用连接线将其与 2 号管脚对应的三个管脚相连(注意插线时颜 色的对应)

#### **3.** 程序编写

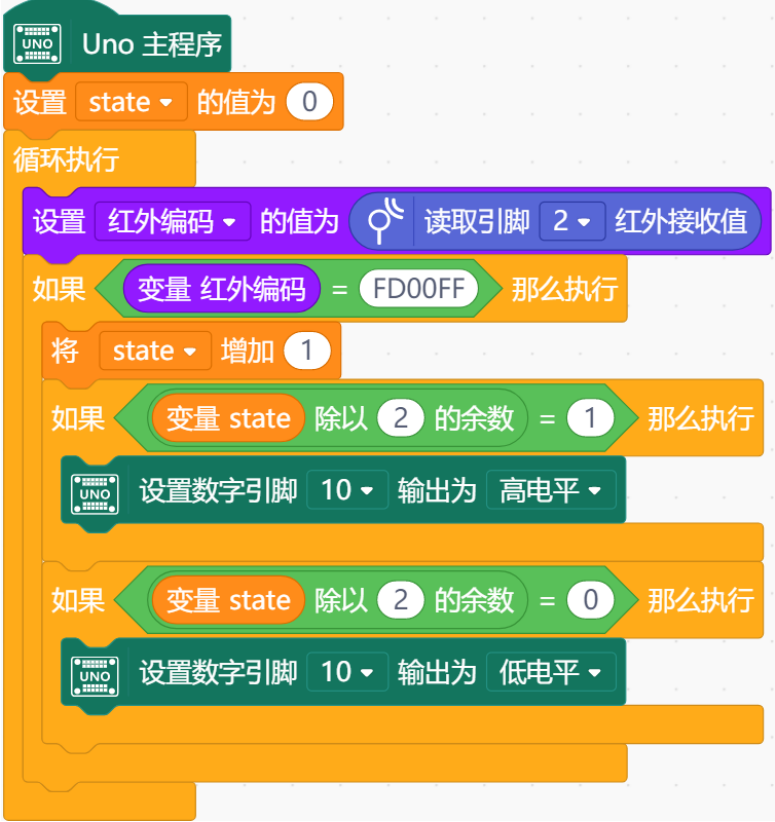

#### 课后作业

制作一个红外调光器:使用"+、- "对应光值的明暗变化。遥控多个 LED 灯(编程提示为 一个)。切换不同的闪灯模式。等等……

#### 思路解析

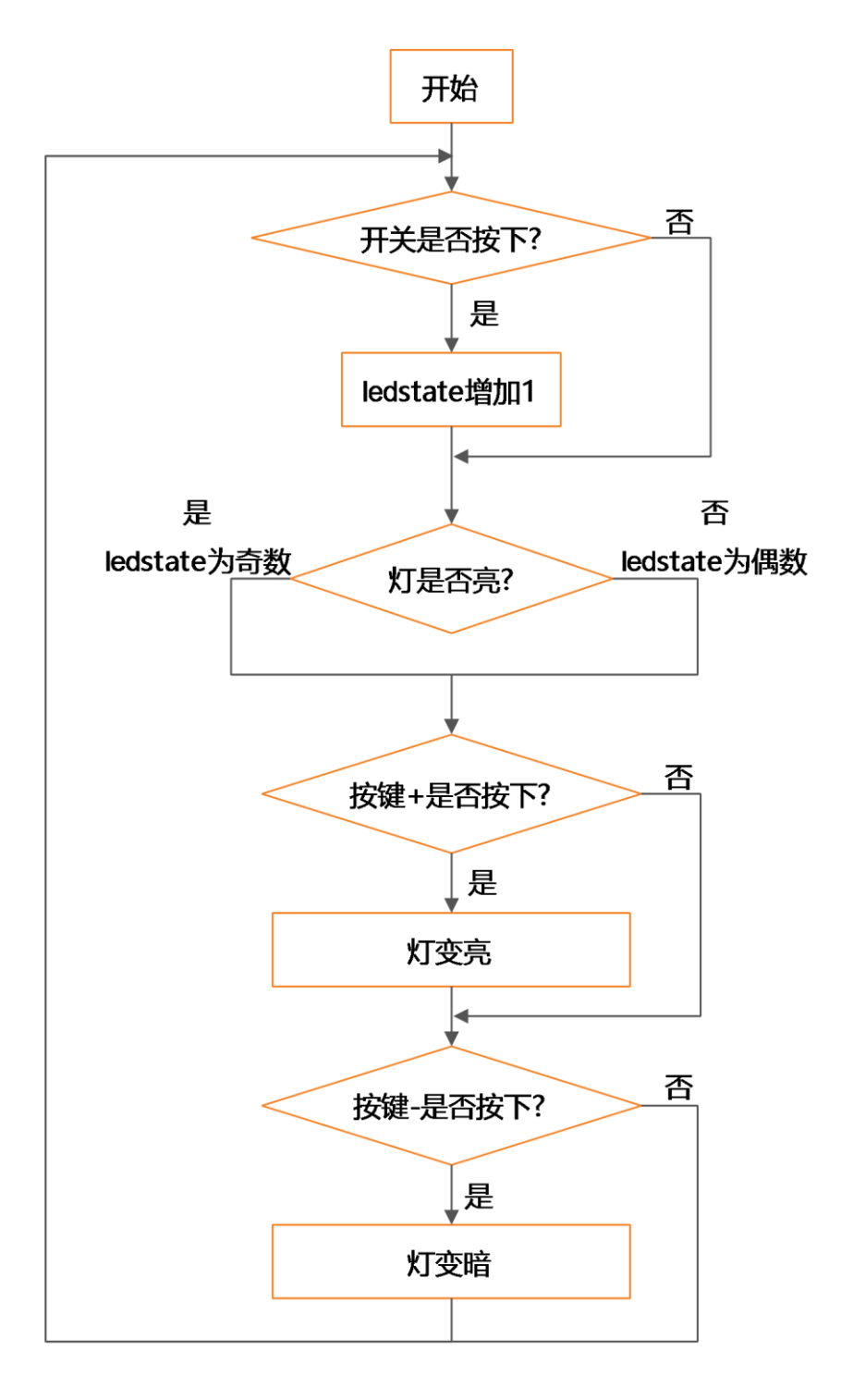

#### 如何使用加减按键控制 **led** 的亮度?

要用加减控制 led 灯的亮度,首先,我们能确定 led 灯需要使用模拟输出,其数值范围是 0-255, 因此在控制加减时我们需要用到约束函数是数值范围不会越界。 其次,我们需要用一个 ledstate 变量来控制灯的开关状态(为更符合实际使用方便,可以为 led 灯设置一个初始亮度值);还需要有一个 led 变量来记录操作过程中灯的亮度值。有了这 些准备之后,我们只需用简单的逻辑关系把程序编写出来就 OK 了。

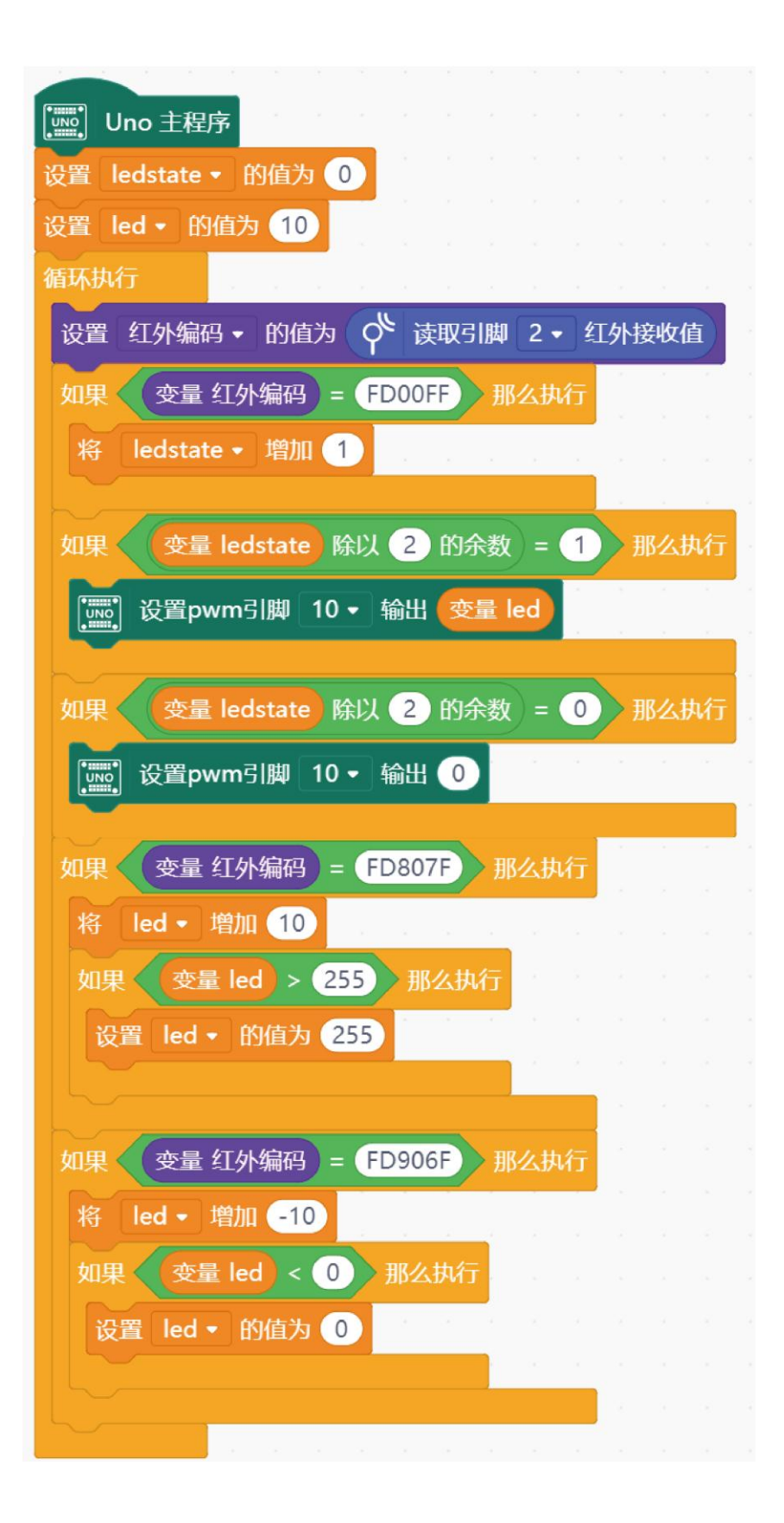

# 项目十一 另类电子琴

电子琴想必大家都见过,但是,你是否玩过我们即将介绍的另类电子琴呢?这个电子琴里 有一个重要的元件——超声波测距仪。

#### 超声波测距仪:

- 1. 超声波是一种振动频率高于声波的机械波,具有频率高、波 长短、绕射现象小,特别是方向性好、能够成为射线而定向 传播等特点。
- 2. 由于超声波指向性强,能量消耗缓慢,在介质中传播的距离 较远,因而超声波经常用于距离的测量,如测距仪和物位测 量仪等都可以通过超声波来实现。

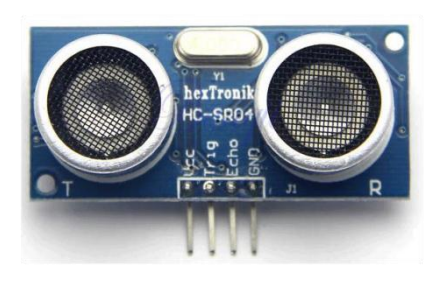

3. 测距原理:通过超声波发射装置发出超声波,根据接收器接到超声波时的时间差就可以知 道距离了。超声波发射器向某一方向发射超声波,在发射时刻的同时开始计时,超声波在 空气中传播,途中碰到障碍物就立即返回来,超声波接收器收到反射波就立即停止计时。 超声波在空气中的传播速度为 340m/s,根据计时器记录的时间 t, 就可以计算出发射点距 障碍物的距离(s), 即: s=340t/2。

下面这段程序,能够将测到的距离存储到一个变量里,并通过串口显示。

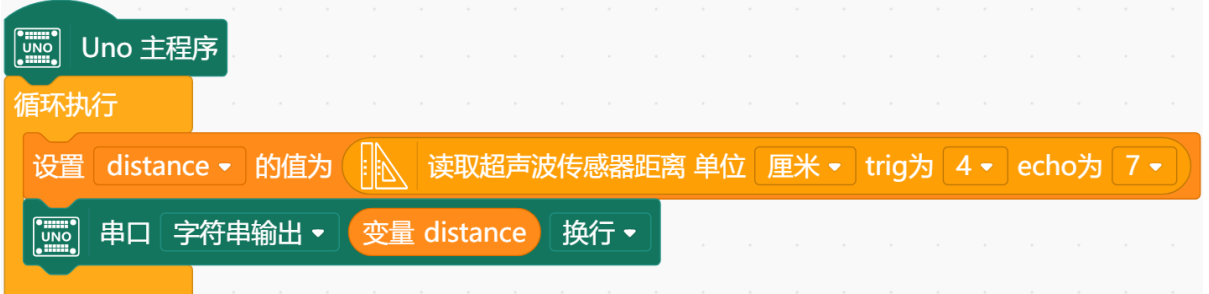

### 本节任务

#### 任务 **1**——制作另类电子琴

**1.** 实现功能

根据距离变化发出不同的音

#### **2.** 硬件连接

**欢迎加入 DFRobot 创客社区 www.DFRobot.com.cn**  $\blacksquare$ 

#### 蜂鸣器→8;超声波→(下图)

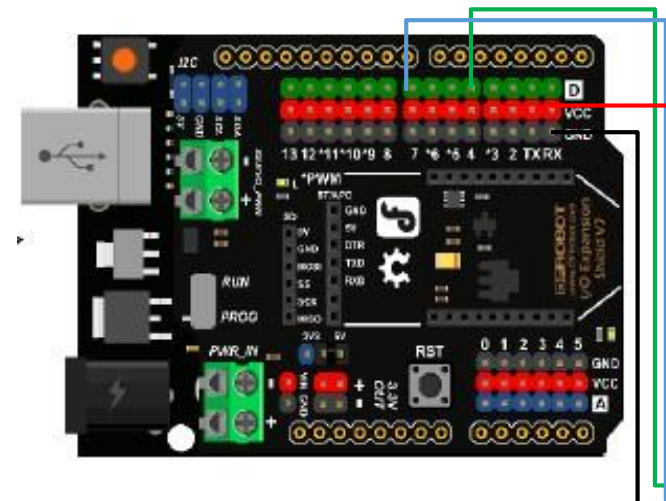

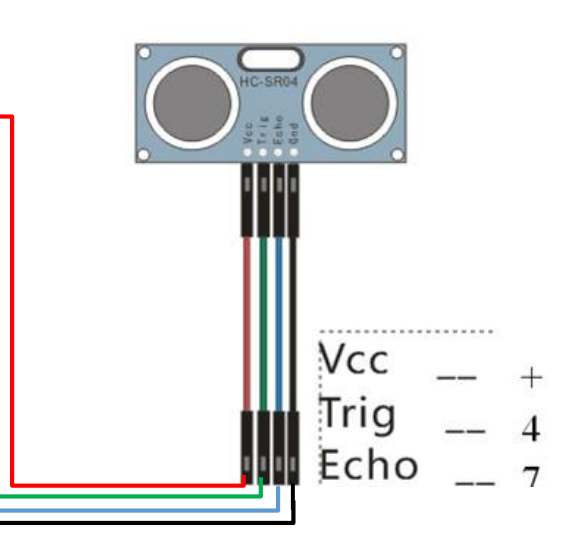

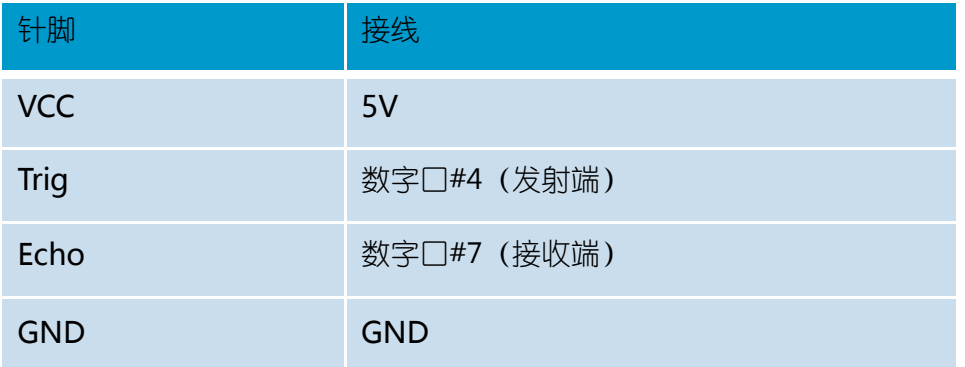

### **3.** 程序编写

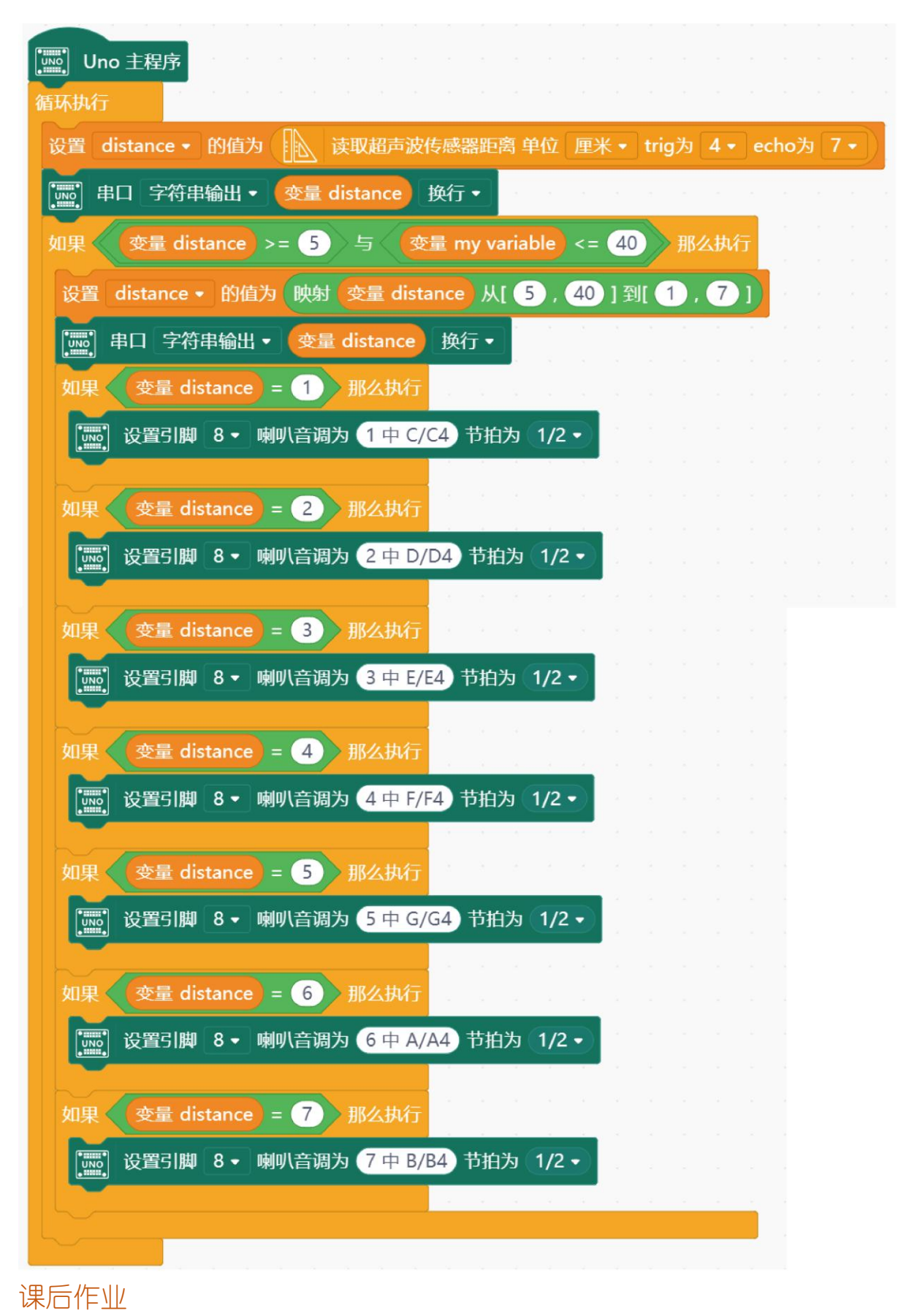

制作一个电子琴:使它发出更多的音

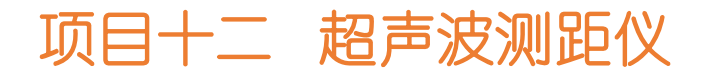

在上一个电子琴任务中,我们通过距离的变化,控制琴 的音高。相应地,我们也能通过音高的变化,大致感受手与 元件的距离。不过,我们能不能直接看到距离是多少呢?怎 样把测得的数字显示出来呢?

这就需要一个液晶显示屏了液晶显示模块:

- 每行 16 个字符, 共 2 行
- ⚫ 若出现乱码,可在每次输出之前清屏

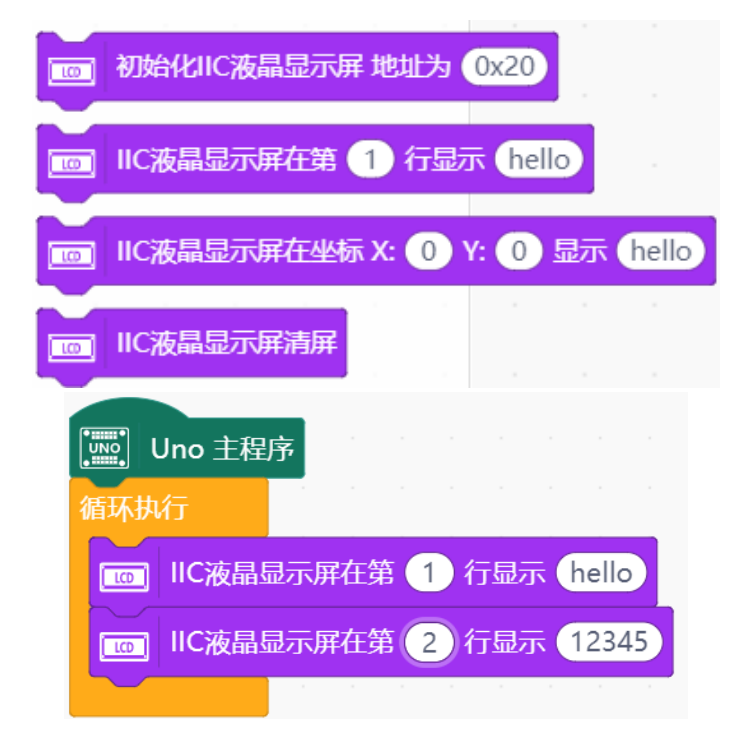

本节任务

任务 **1**——制作一个超声波测距仪,并在屏幕上显示距离

#### 1. 硬件连接

- 取出一个超声波测距模块,用连接线按第十一课的连接方式相连
- 取出一个液晶显示模块, 用连接线按下图所示的连接方式相连

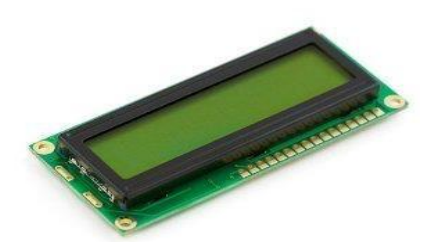

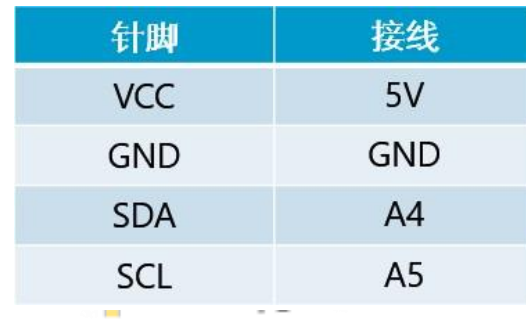

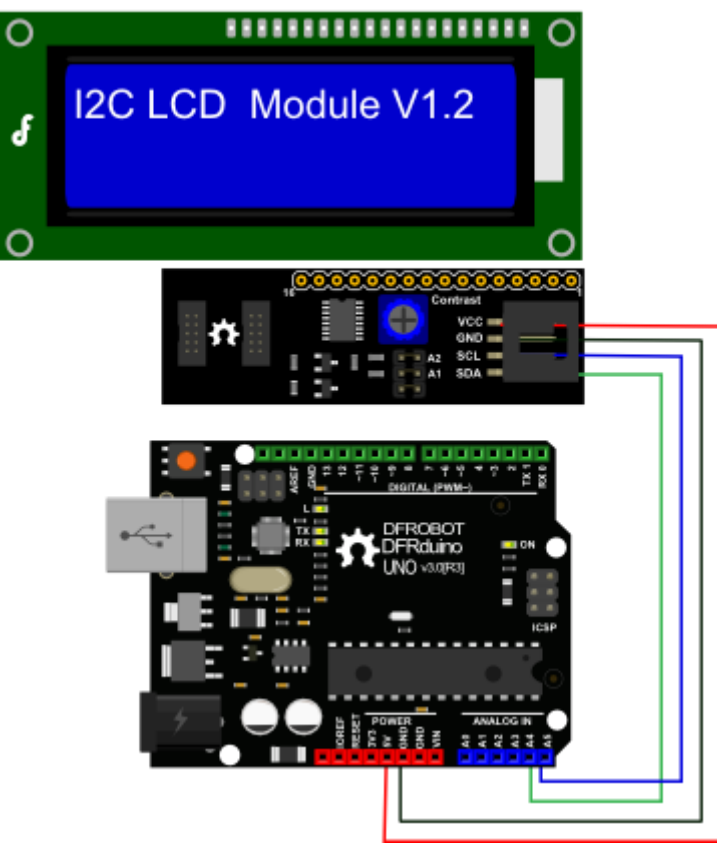

#### **2.** 程序编写

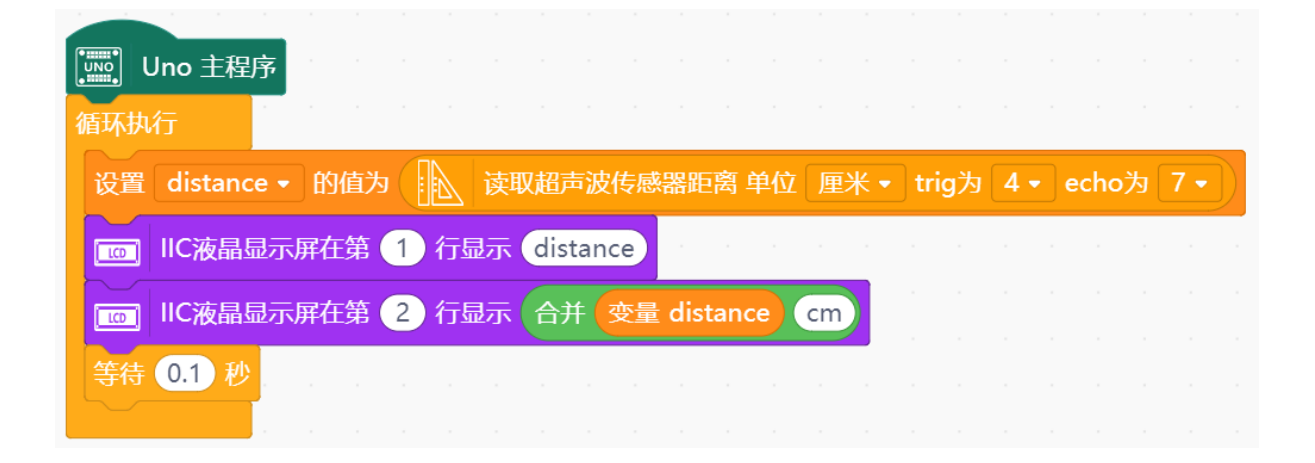

# 项目十三 公园人数计数系统

本节中,我们不再学习新的元件,而是将前面所学的液晶显示屏和红外接近开关联系起 来,做一个综合项目,公园人数计数系统。我们经常见到媒体报道某个景区在某个假日接待多 少人次,创下历史新高,不知道你有没有好奇过景区到底是如何完成这项统计的呢?

我相信,在学习了本节之后,你一定可以找到一种解决办法。本节是一个难度较大的项 目,但在你已经掌握了前面的知识和元件的用法后,相信你一定可以通过思考和实践完成这个 任务。

#### 本节任务

#### 任务 **1**——制作一个公园人数计数系统

#### **1**.实现功能

每进来一位游客,显示屏上进入公园人次加一

#### 2. 硬件连接

● 取出一个液晶显示模块,依然采用第 11 课的连接方式

● 取出一个红外接近开关模块,用连接线将其与 2 号管脚对应的三个管脚相连(注 意插线时颜色的对应(黑色为信号线)

注意: 新版本线序与老版本线序有差异, 注意区分:

老版: 黄线- 信号; 红线- +5V; 绿线- 地

新版:黑线- 信号; 棕线- +5V; 蓝线- 地

#### **3.** 程序编写

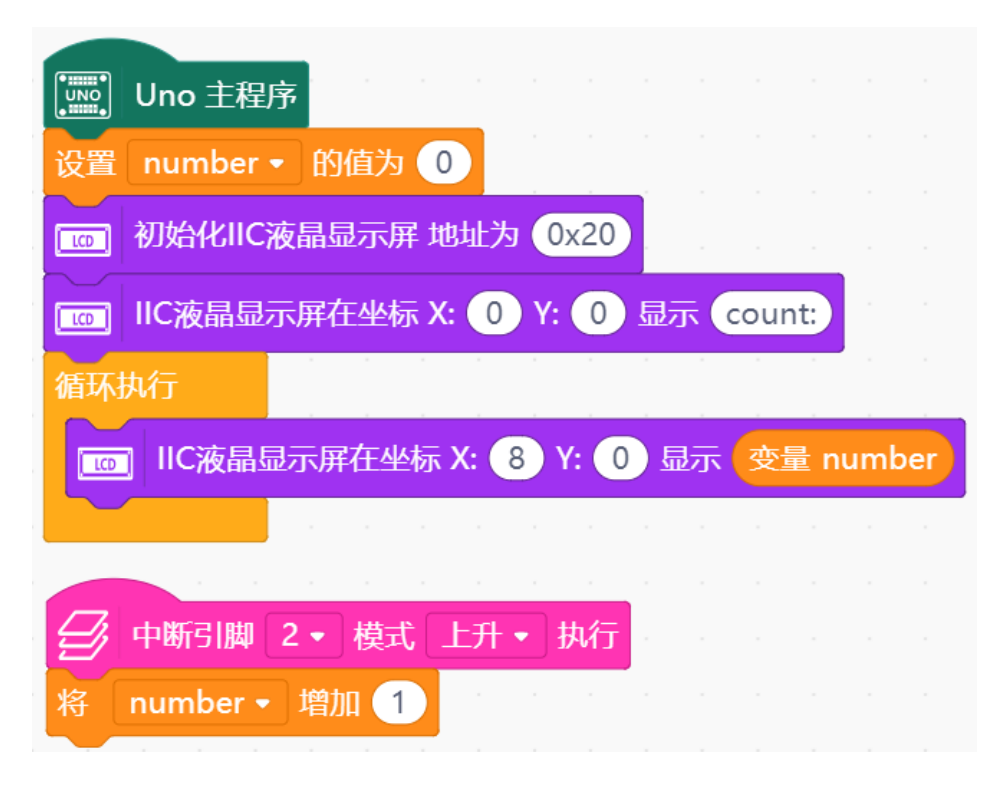

这段程序中,我们使用了一个新的模块——中断。

中断过程是指,在程序顺序执行的过程中,当主控板收到规定的某些数字输入信号时,会 立即暂停当前执行的程序,转而去执行中断部分的程序,当中断部分执行完毕,再回到刚才暂 停的地方继续执行原来的程序。注意:主控板上只有 2 号和 3 号管脚支持中断功能。

举一个简单的例子: 比如你在家看电视, 突然门铃响了 (家 <sup>看电视</sup>) 人回来 了),那么你不得不停下看电视先去开门,之后你又可以继续看 电视 啦!在整个过程中接电话就是一个中断过程,门铃响就是中断的 │ │ │ 标志, 即触发中断的条件。

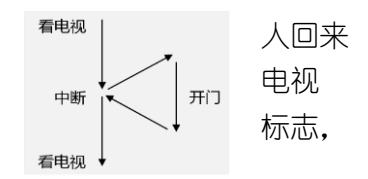

#### 任务 **2**——制作一个公园人数计数系统

#### **1**.实现功能

每讲来一位游客(2号管脚触发中断),显示屏上公园人数加一。每出去一位游客(3号 管脚触发中断),显示屏上公园人数减一。

#### **2**.硬件连接

● 取出一个液晶显示模块,依然采用第 11 课的连接方式

● 取出两个红外接近开关模块, 用连接线分别将其与 2 号管脚, 3 号管脚对应的三 个管脚相连(注意插线时颜色的对应)

#### **3.** 程序编写

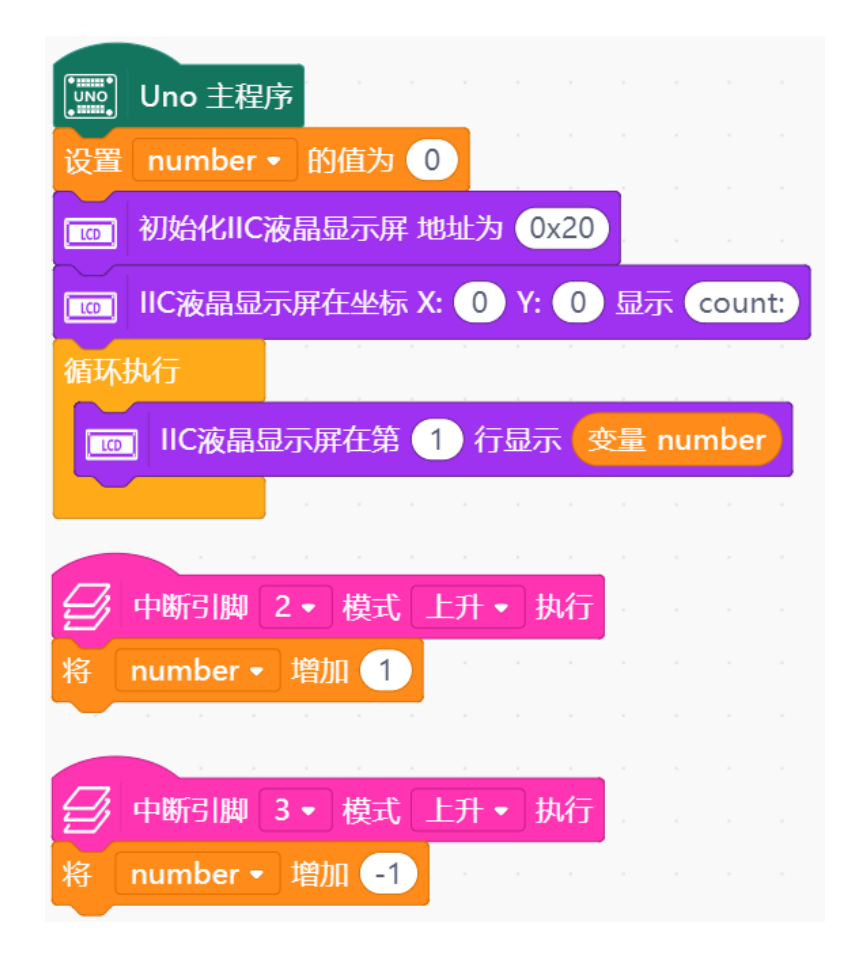

### 课后作业

#### **1.** 任务要求

制作一个公园人数计数系统: 在任务 2 的基础上, 增加防干扰功能 (提示: 如果 2 号或 3 号管脚在一定短暂时间内数次触发中断, 则不增加或减少计次)

#### **2**.思路解析

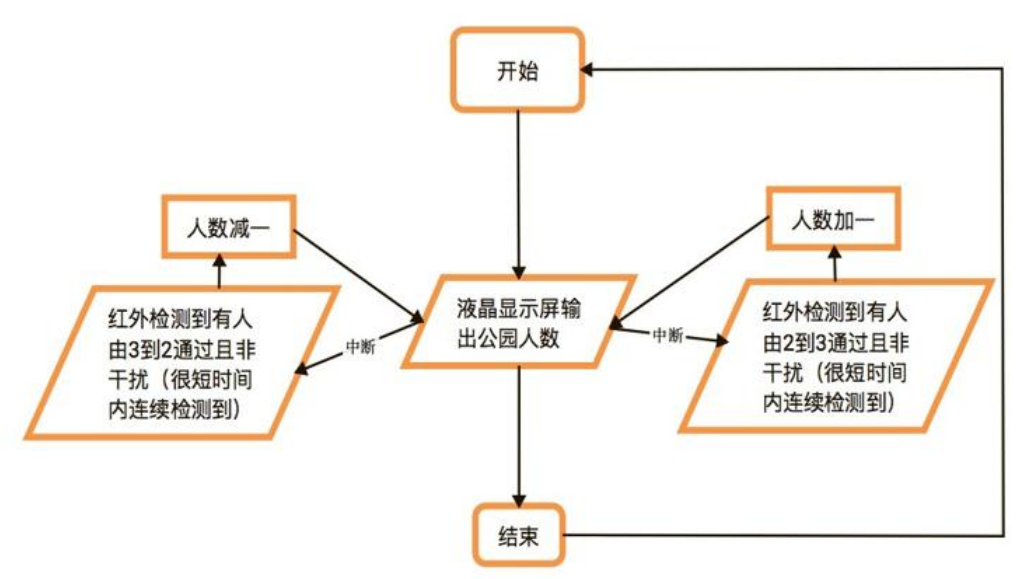

# 4. 程序编程

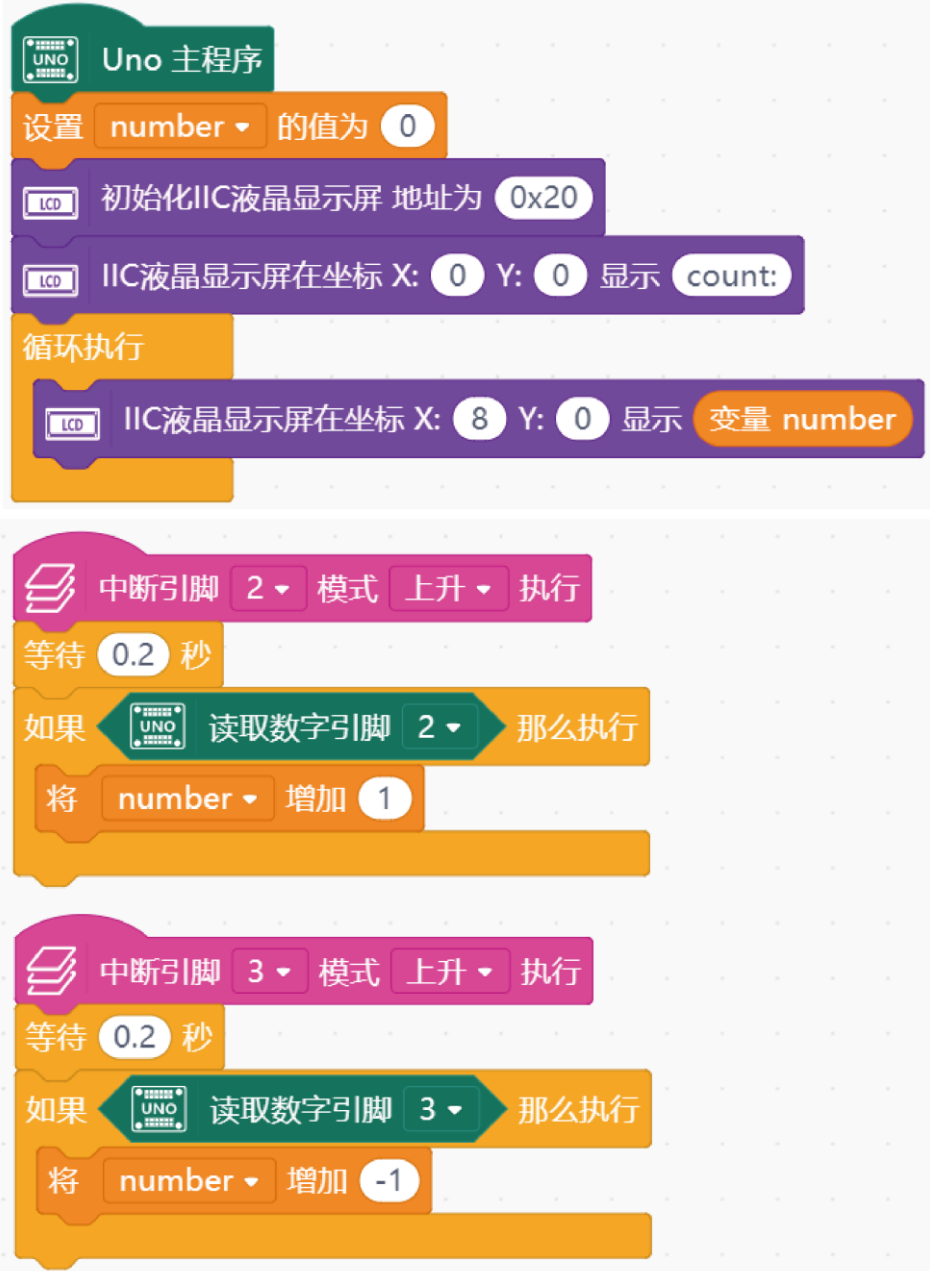

# 项目十四 打地鼠游戏

在我的同龄人中,几乎所有人都玩过一个很有意思的游戏,它叫打地鼠。现在我将这个游 戏介绍给你。在你的面前有五六个小洞,洞的里面藏着地鼠。它们会时不时地蹿出来,企图去 周围的庄稼里偷吃。这时你就要用手中的小锤子把它们敲回洞里去,以免庄稼受到伤害。一开 始它们一只一只地出现,到了后来,它们越来越猖狂,两三只同时往外冒,考验你的反应速度 的时候到了……

### 本节任务

任务 **1**——打地鼠初步

#### **1**.实现功能

使用套件中的 3 个 LED 灯代表 3 个洞,当灯亮时代表有地鼠从洞中钻出。让遥控器上的 3 个按键对应三个洞,按下按键即代表用锤子砸向哪个洞。

本任务中要求完成简单的打地鼠游戏 —— 一次出现一只地鼠, 玩家要在规定的时间内按 下相应按键。由于这仅仅是一个初步的游戏,所以即使玩家没有在规定的时间内按下相应按 键,游戏还是会继续进行——当前亮着的灯熄灭,又有新的灯亮起。

#### **2**.硬件连接

3 个 LED→8, 9, 10: 红外接收模块→2

#### **3**.程序编写

程序中使用遥控器上的 1、2、3 按键依次控制 8、9、10 引脚。

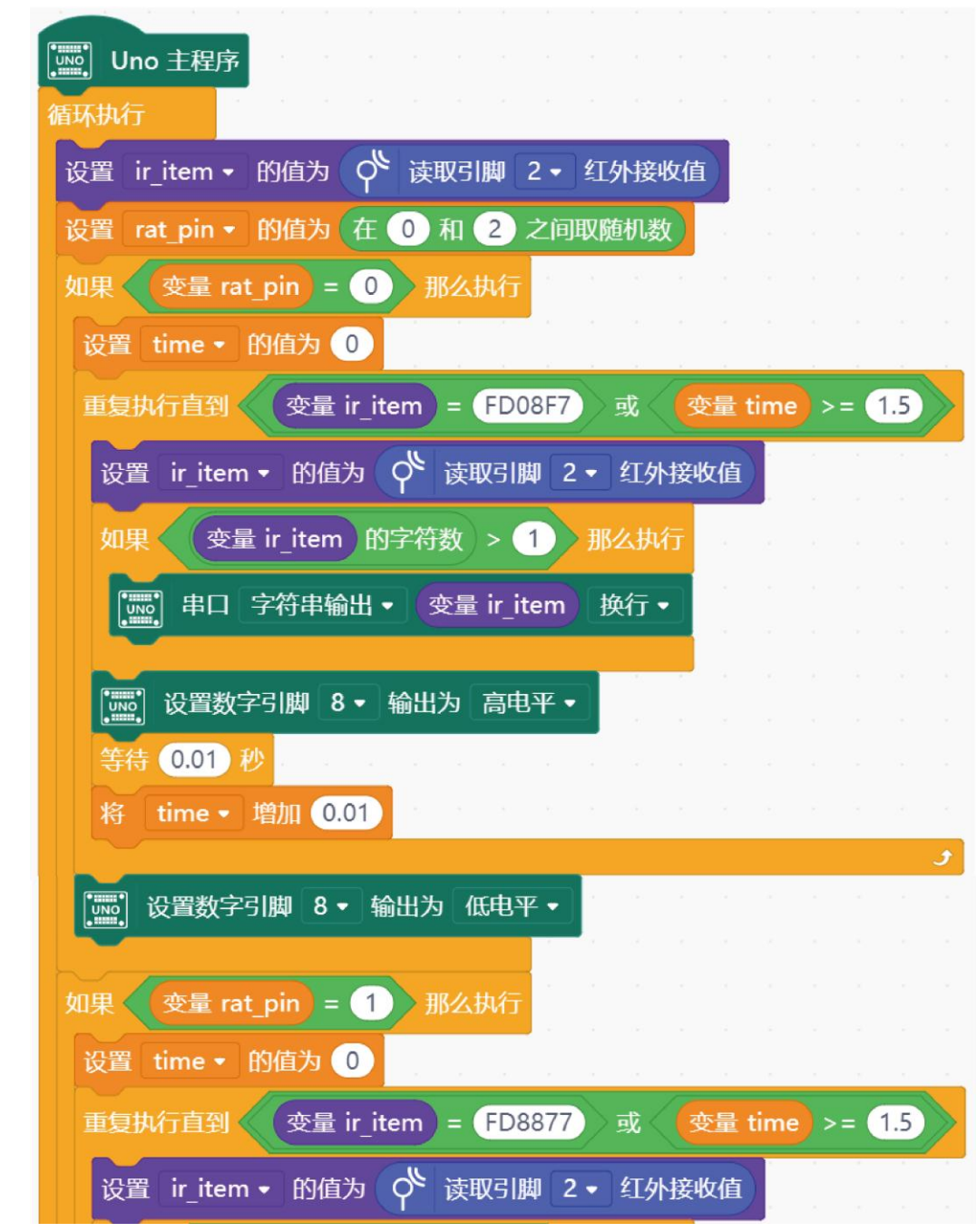

程序接下一页

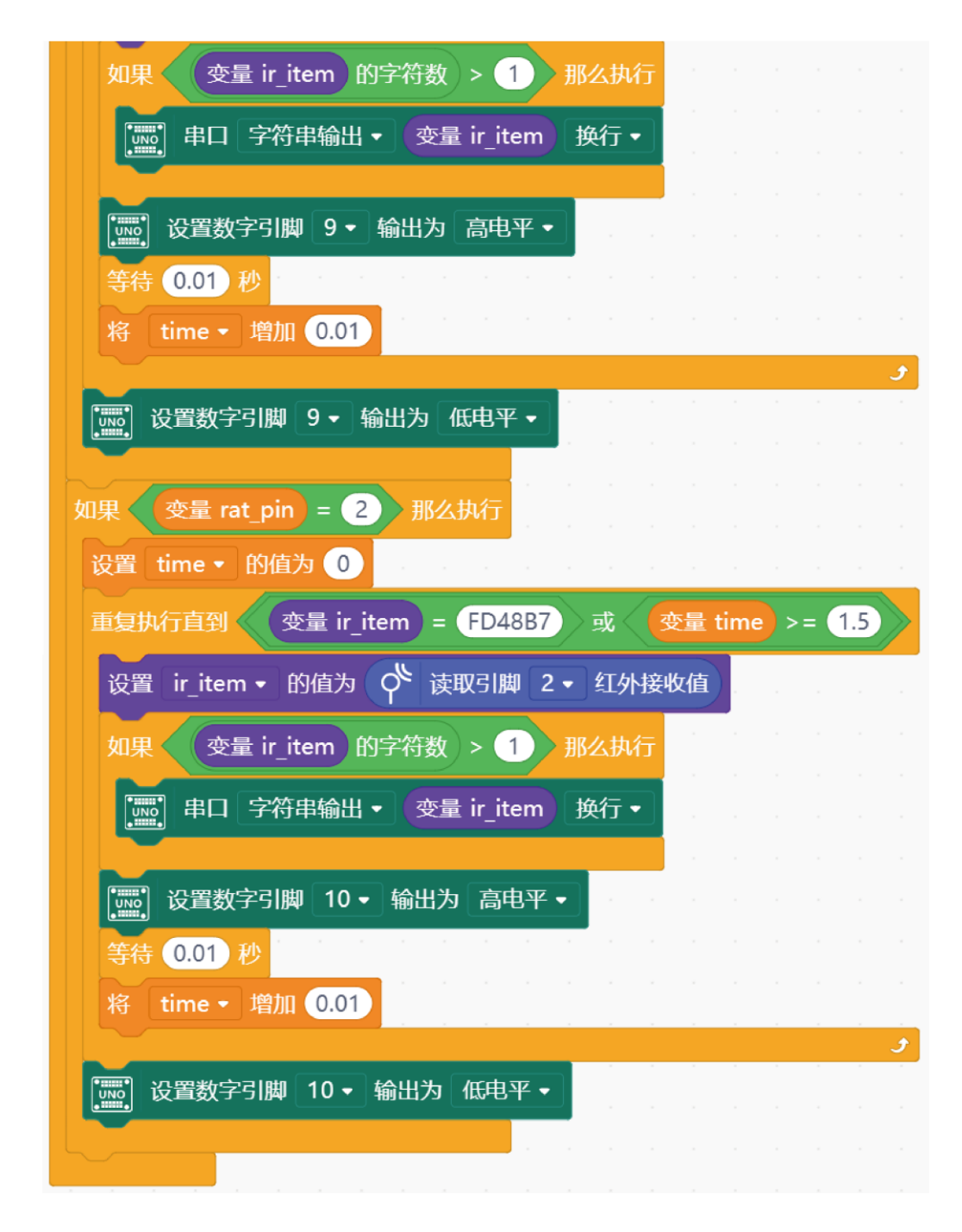

#### 任务 **2**——打地鼠进阶

#### **1**.实现功能

加入声音,打中高音,打错低音 。

在打地鼠初步的游戏中,你可能会发现,有时候,明明按下了对的按键,但是对应的 LED 灯还是亮着的。这很有可能是因为, 两次生成的随机数是一样的。也就是说, 在你按下 按键后,灯其实熄灭了,但是进入了下一轮循环后又立刻亮了起来。对于这个问题,有两种解 决办法,一种是在程序的末尾加一个延时的模块,让所有灯保持熄灭状态一段时间,这样玩家 就能够注意到下一轮即将开始。

欢迎加入 DFRobot 创客社区 www.DFRobot.com.cn  $64$ 

还有一种办法是,将蜂鸣器与主控板连接,当玩家打中地鼠,就让蜂鸣器播放一个很短的 音,如果没打中,就播放另外一个音,以此达到向玩家反馈结果的目的。

这两种方法都能够达到目的,也有自己的优缺点,用哪一种,请你们自己做决定吧。 由 于硬件的原因。

#### **2**.硬件连接

3个 LED→8, 9, 10;蜂鸣器→5;红外接收模块→2

#### **3**.程序编写

蜂鸣器的音高是通过频率进行调节的,我们实现了让蜂鸣器根据玩家设定的频率播放不同 声音的功能。不足之处在于,播放出来的声音不是很好听。不过,我们至少可以达到播放不同 音高的声音以提醒玩家的目的了。

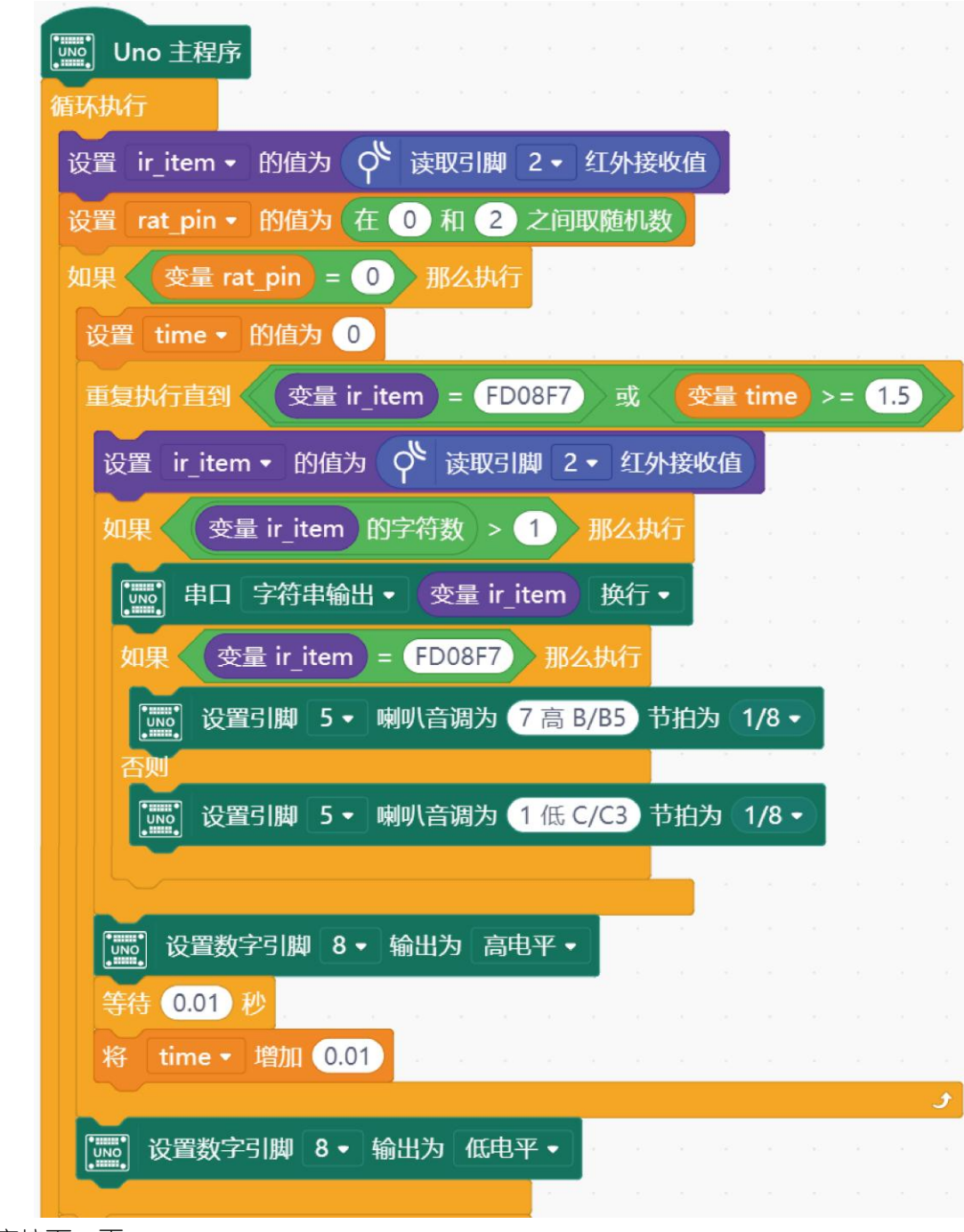

程序接下一页

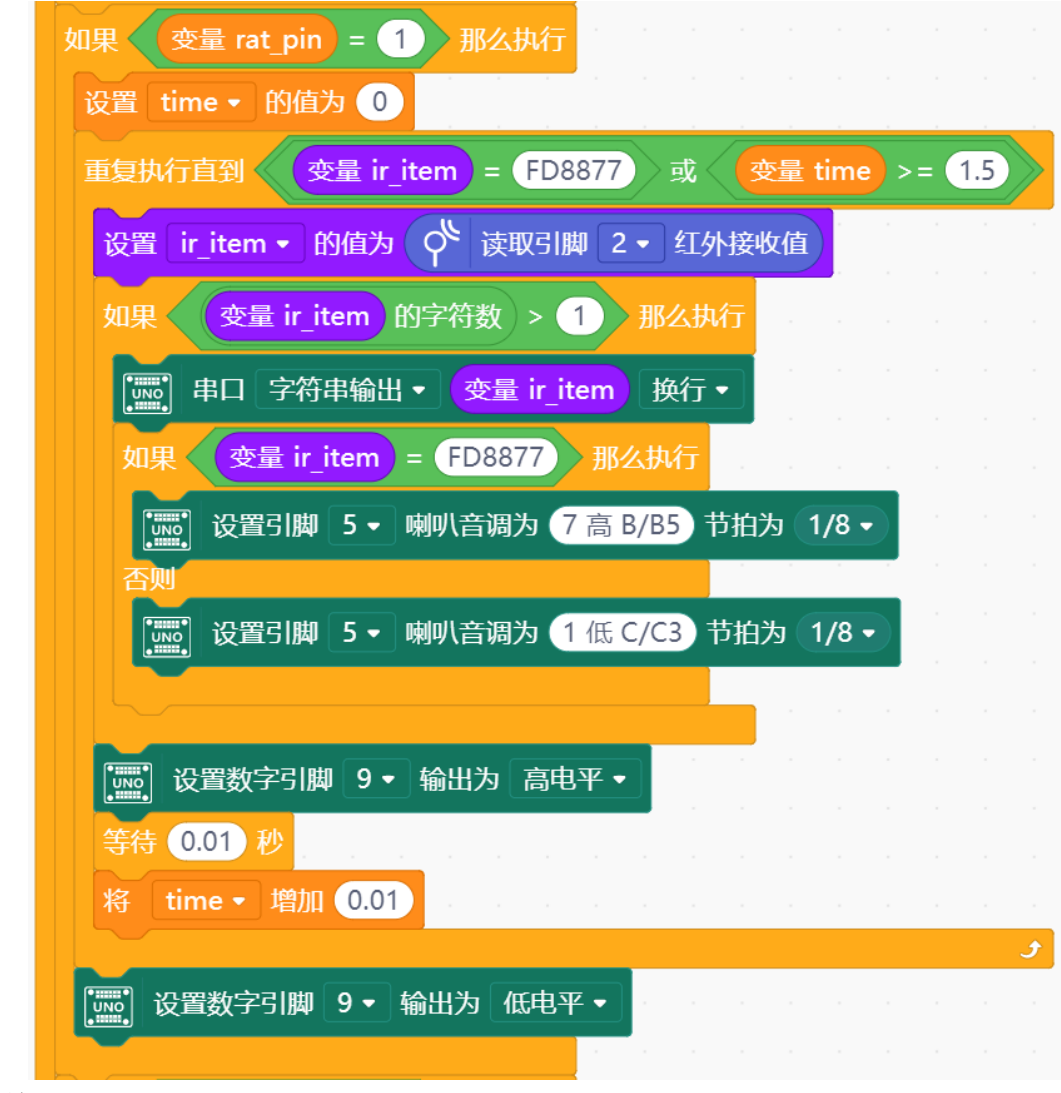

程序接下一页

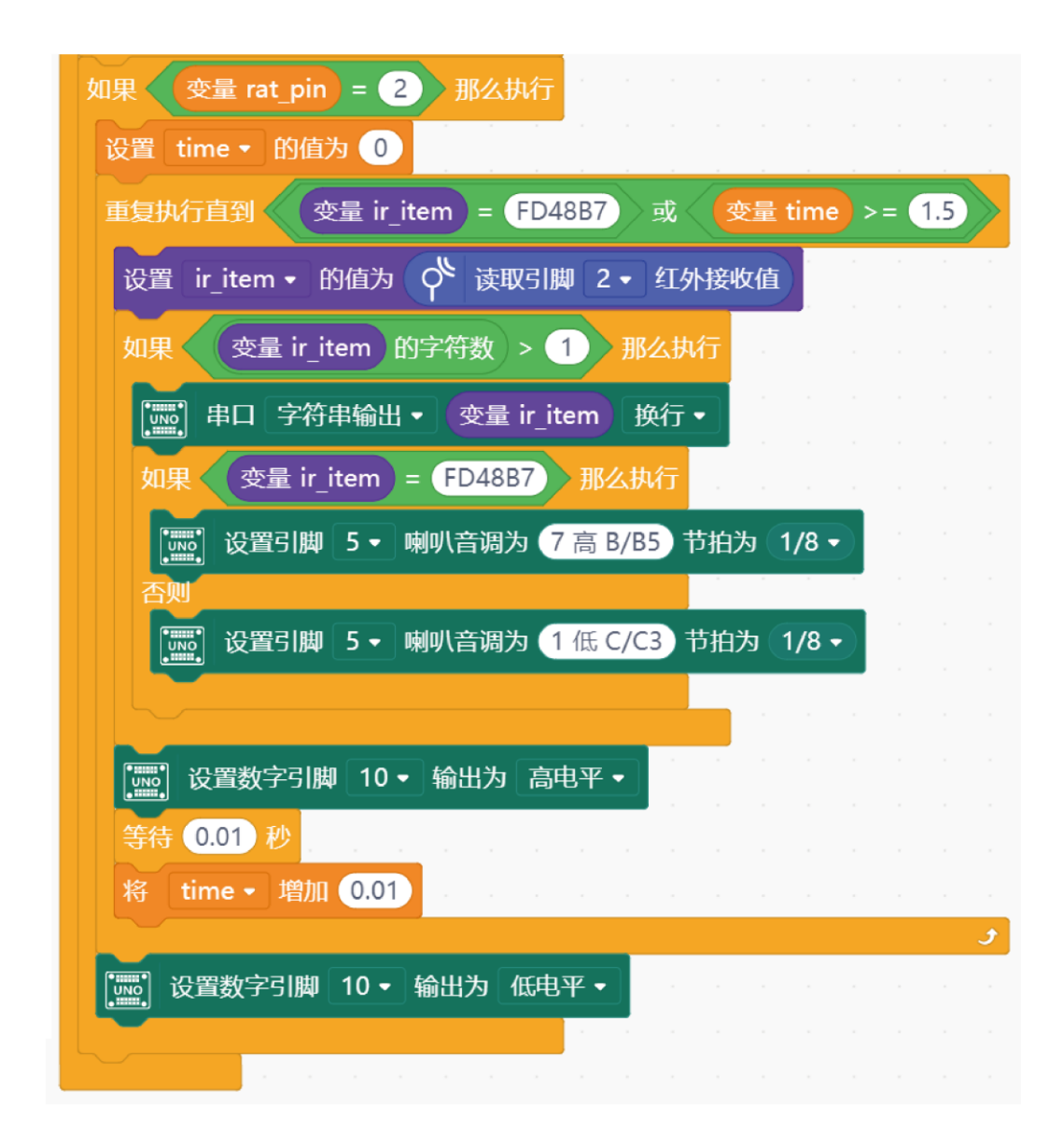

# 课后作业

#### **1.** 实现功能

加入闯关计分功能,关卡数和分数在液晶屏上显示

#### **2.** 硬件连接

在任务 2 的硬件连接基础上增加液晶显示屏模块,连接方式参考项目十二 (硬件连接)

#### **3.** 程序编程

参考本节任务 2 中的程序